# 4 26.4 Editors - Properties Editor - View Layer Properties Tab

# **Table of content**

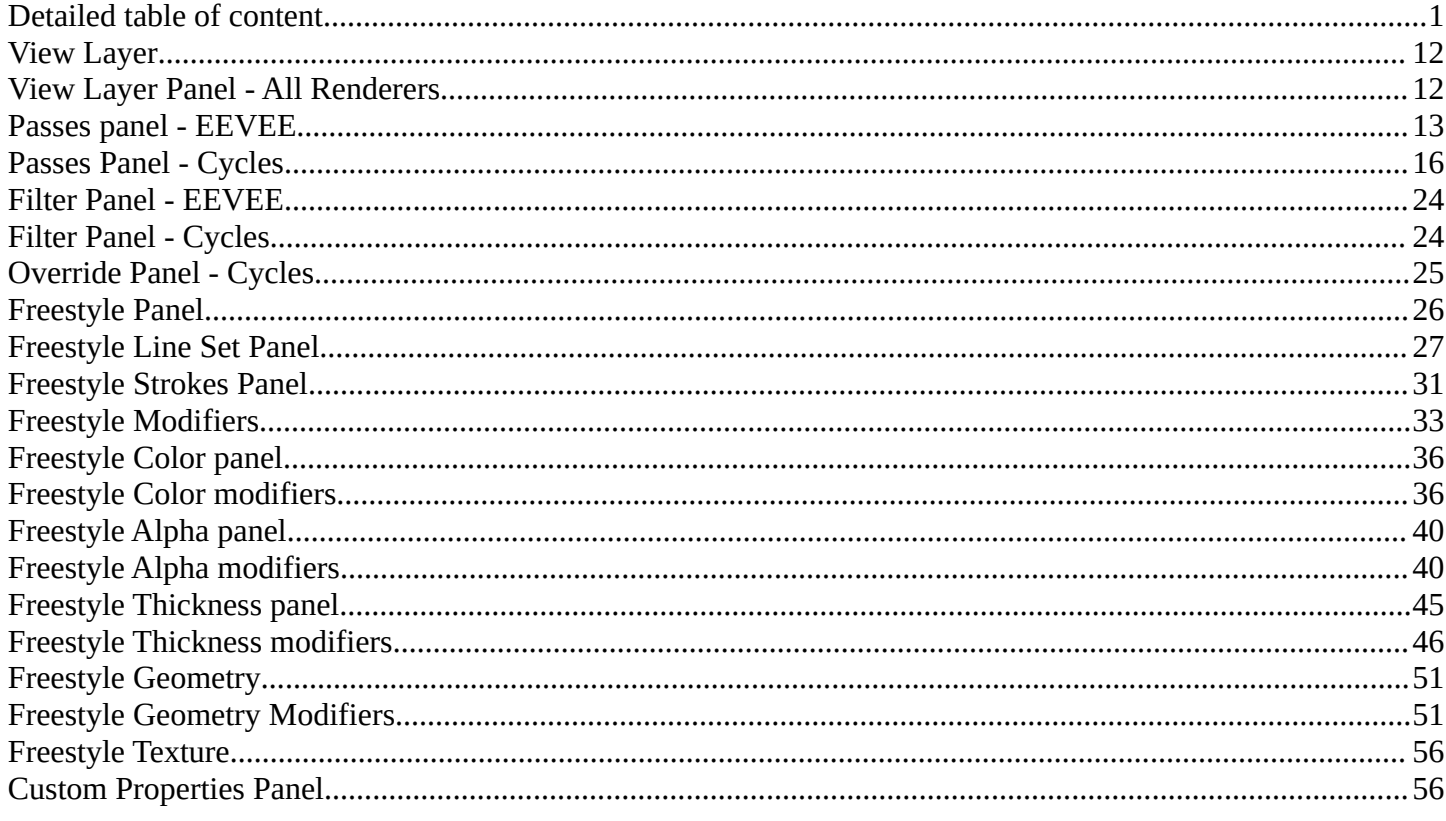

# <span id="page-0-0"></span>**Detailed table of content**

# **Detailed table of content**

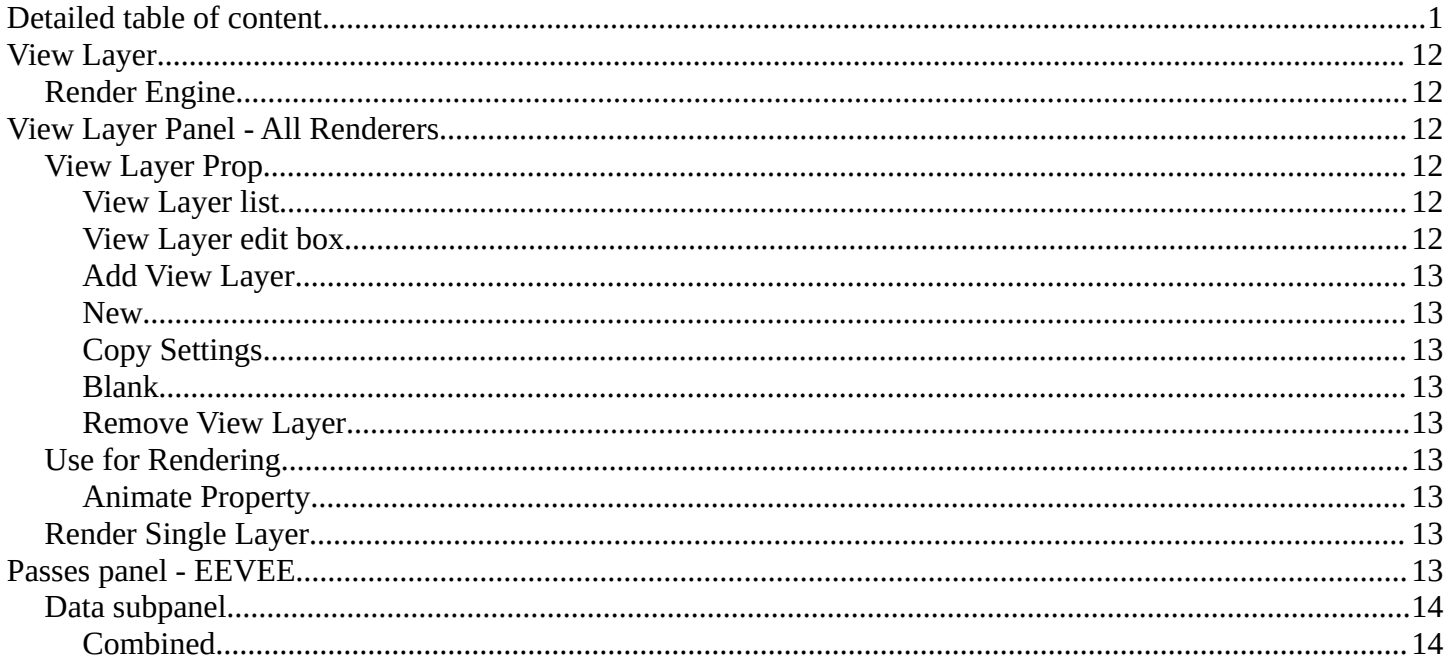

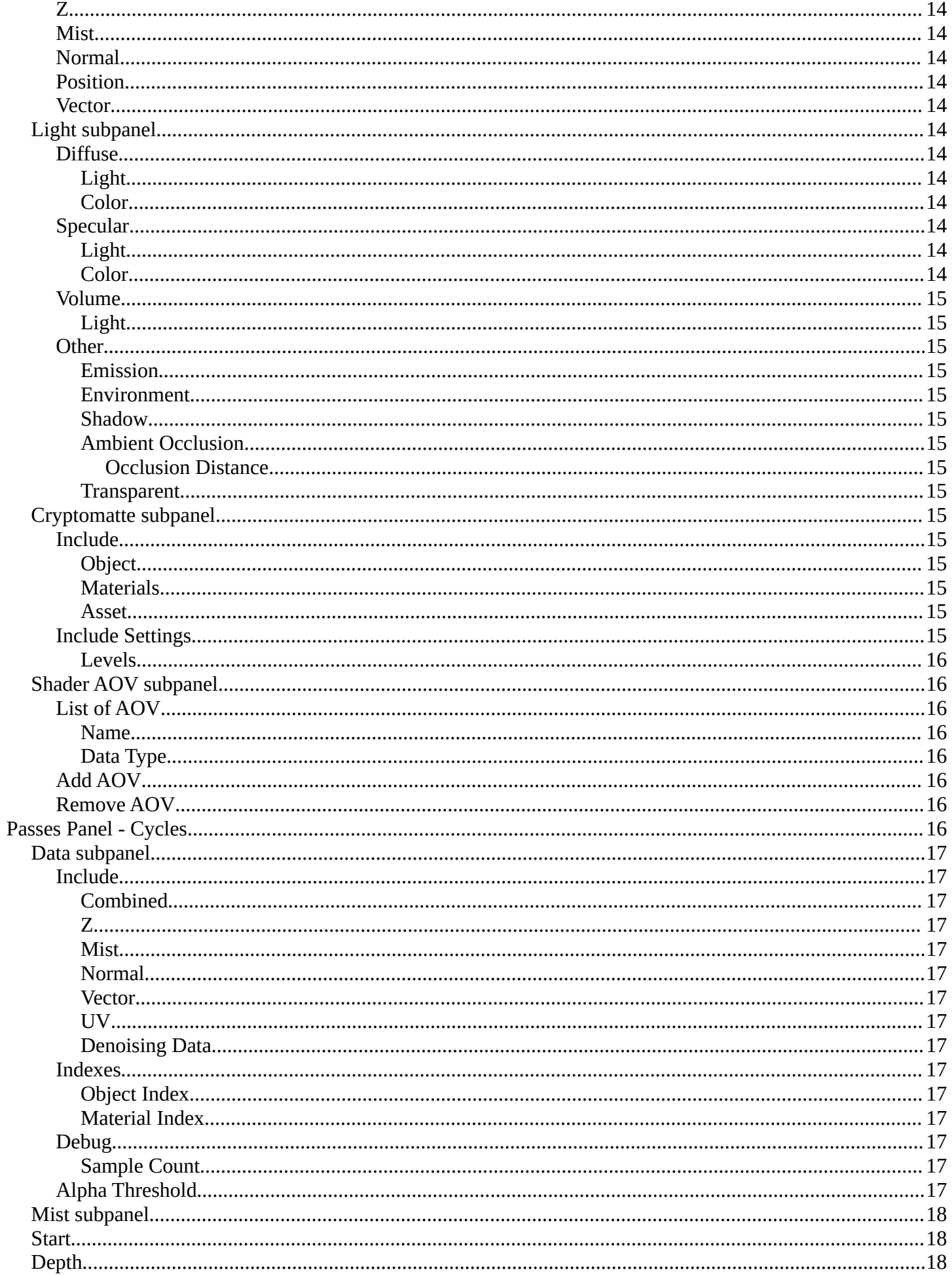

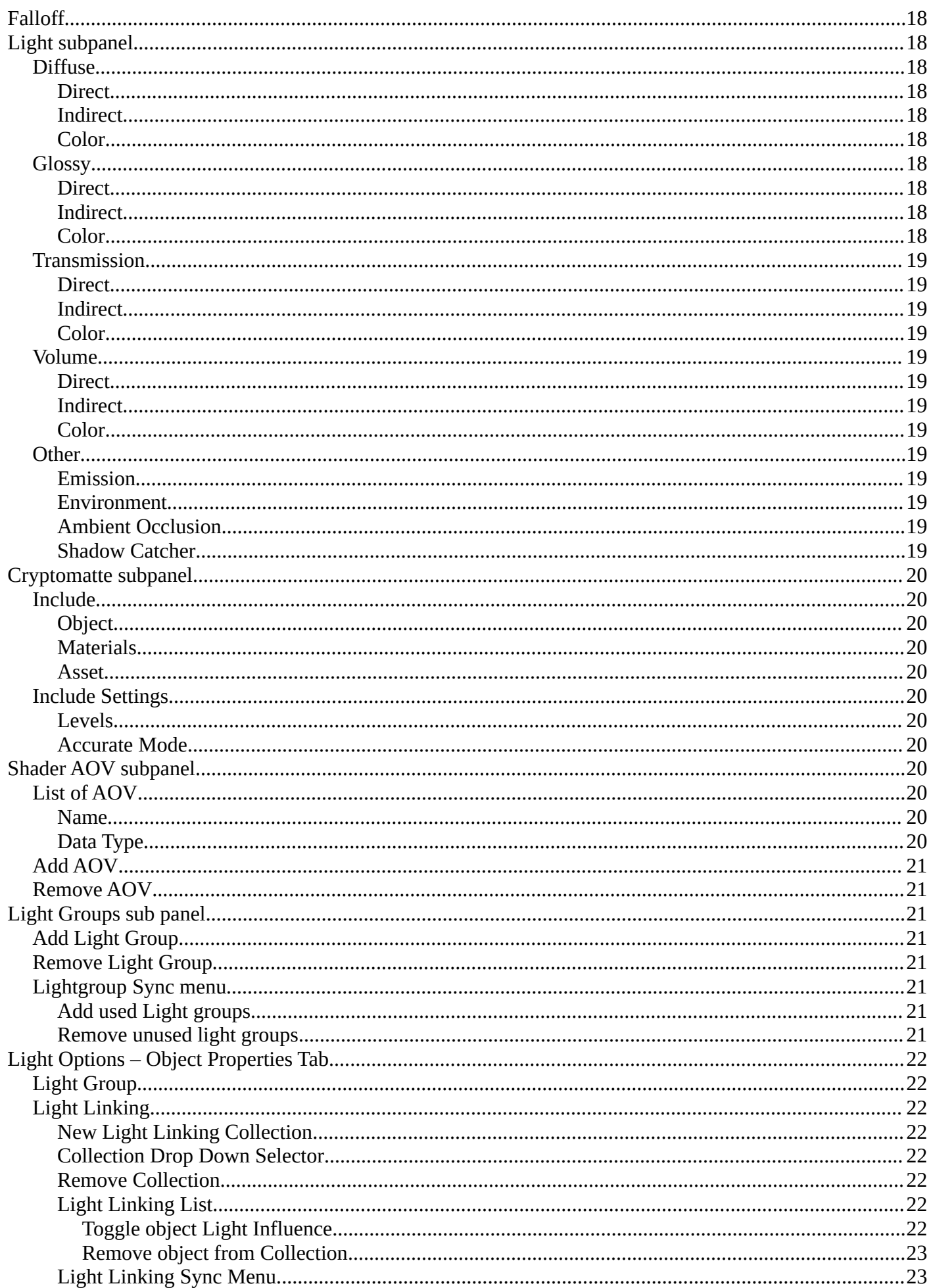

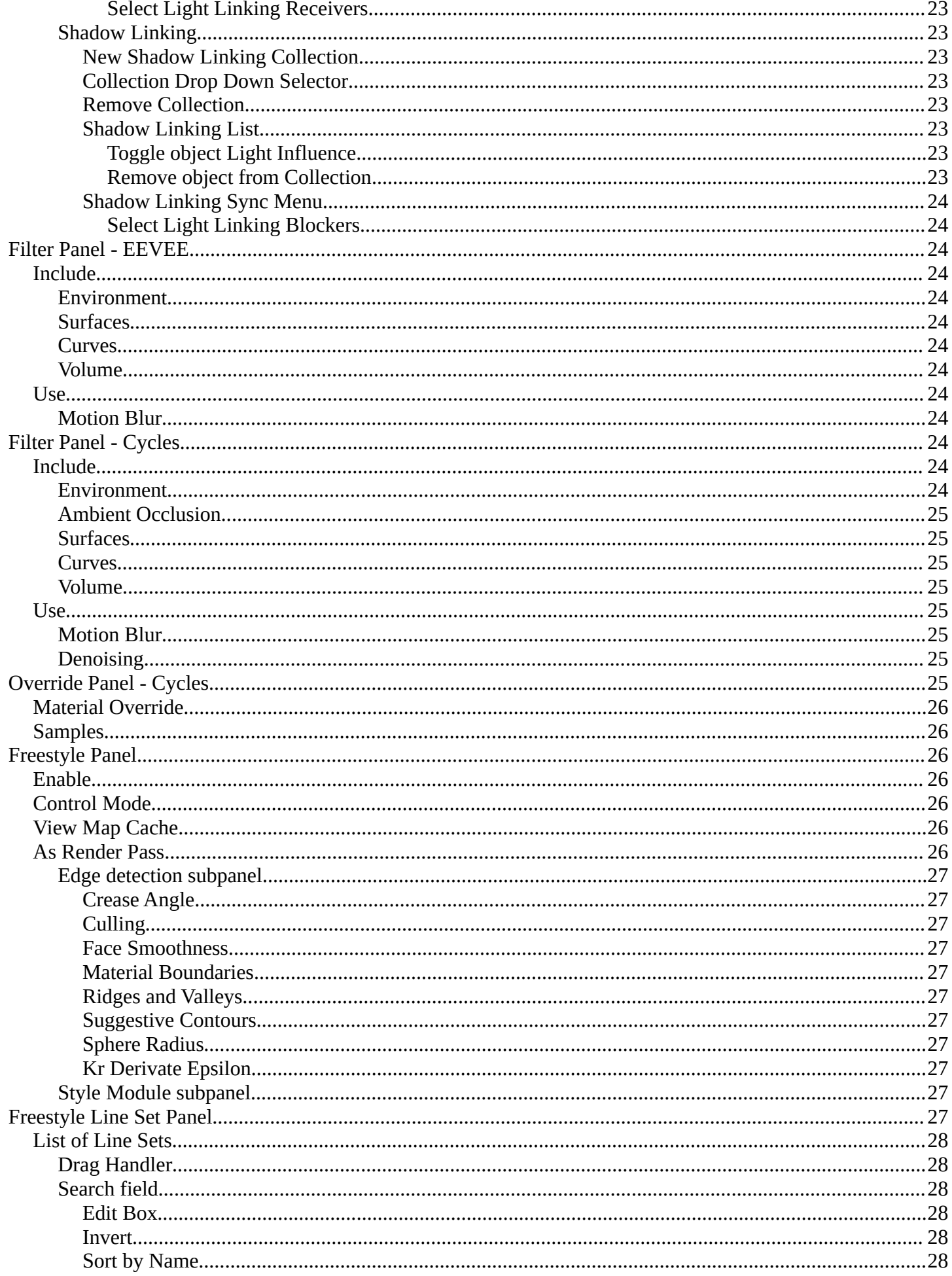

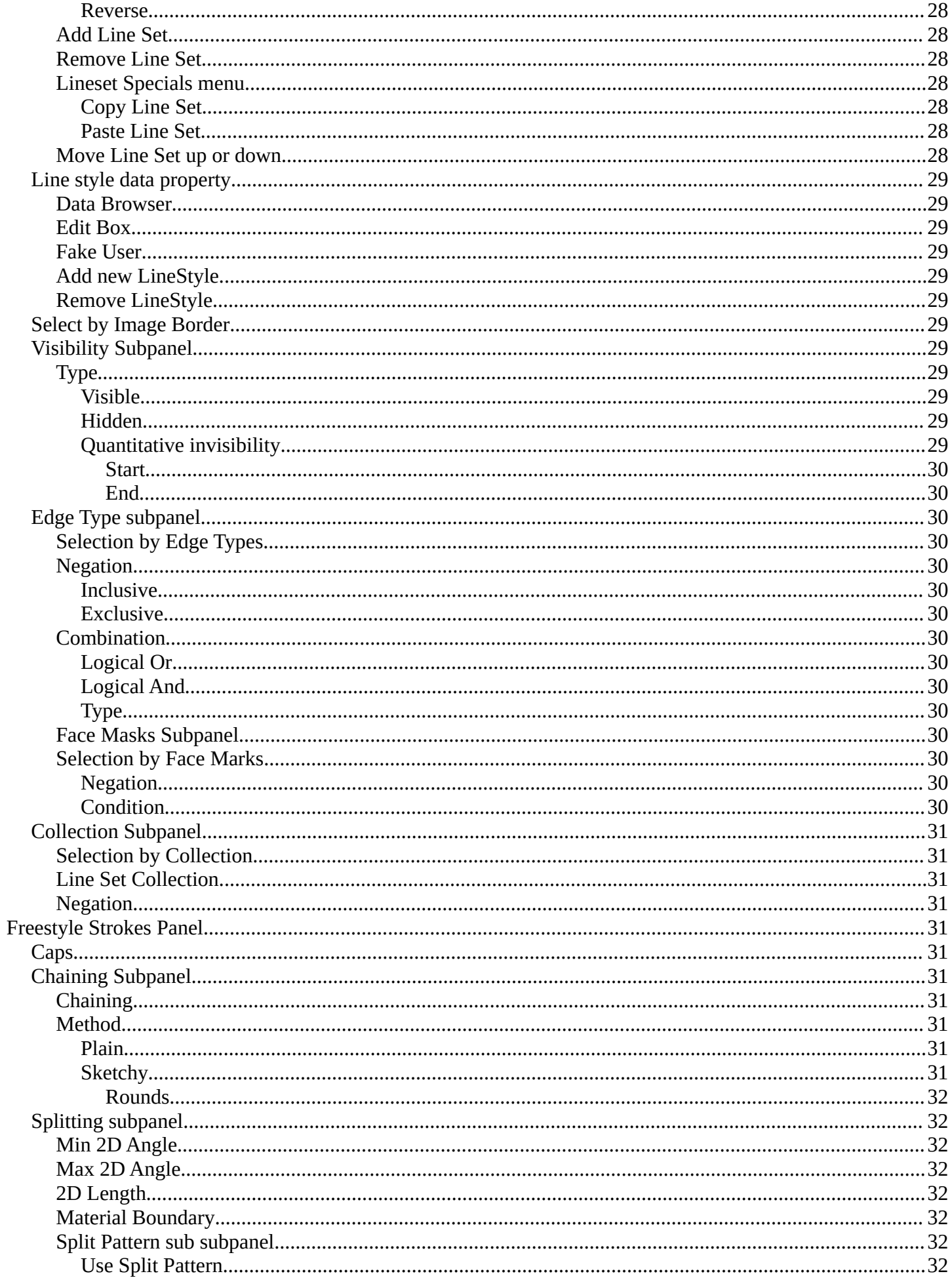

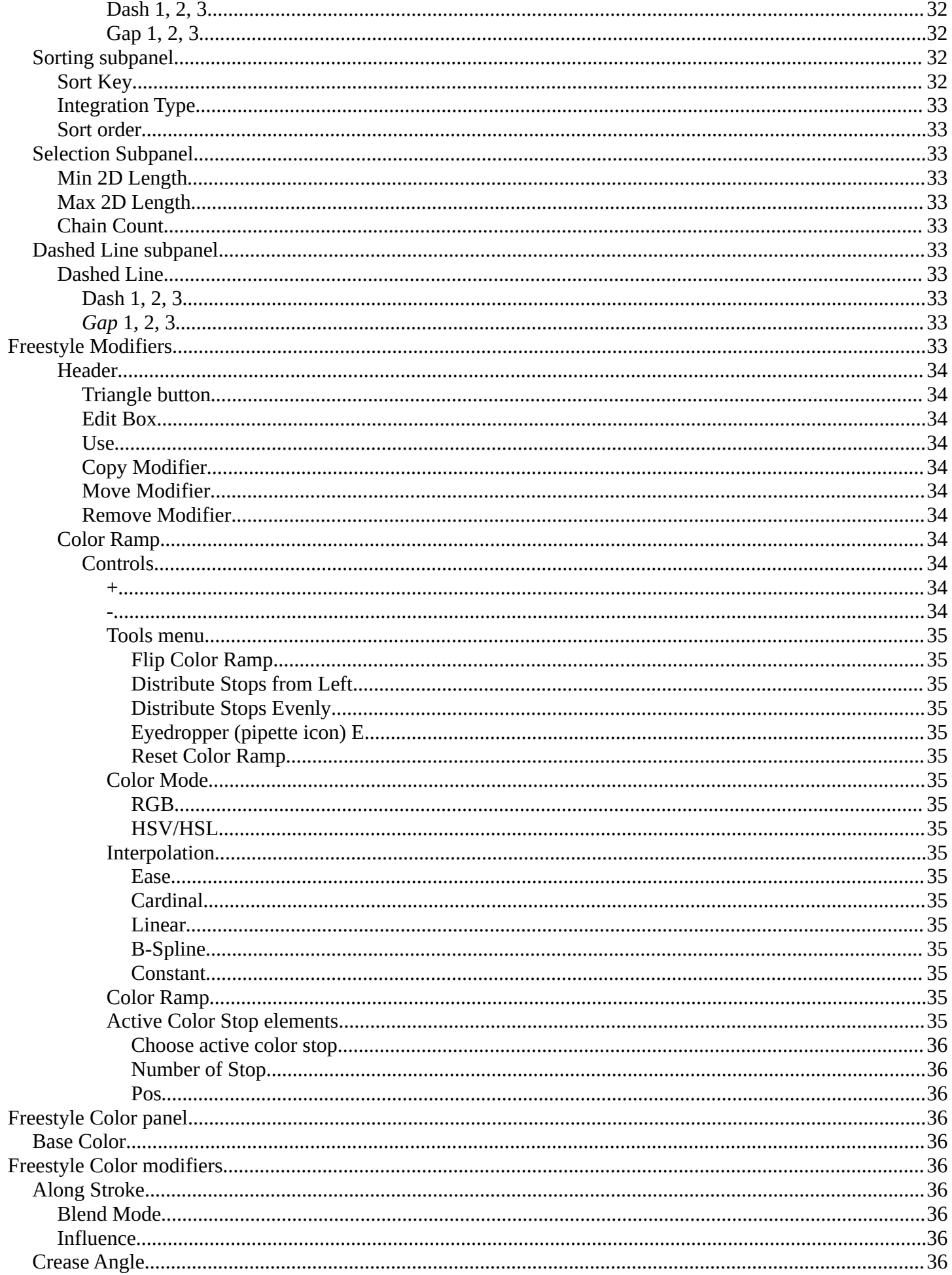

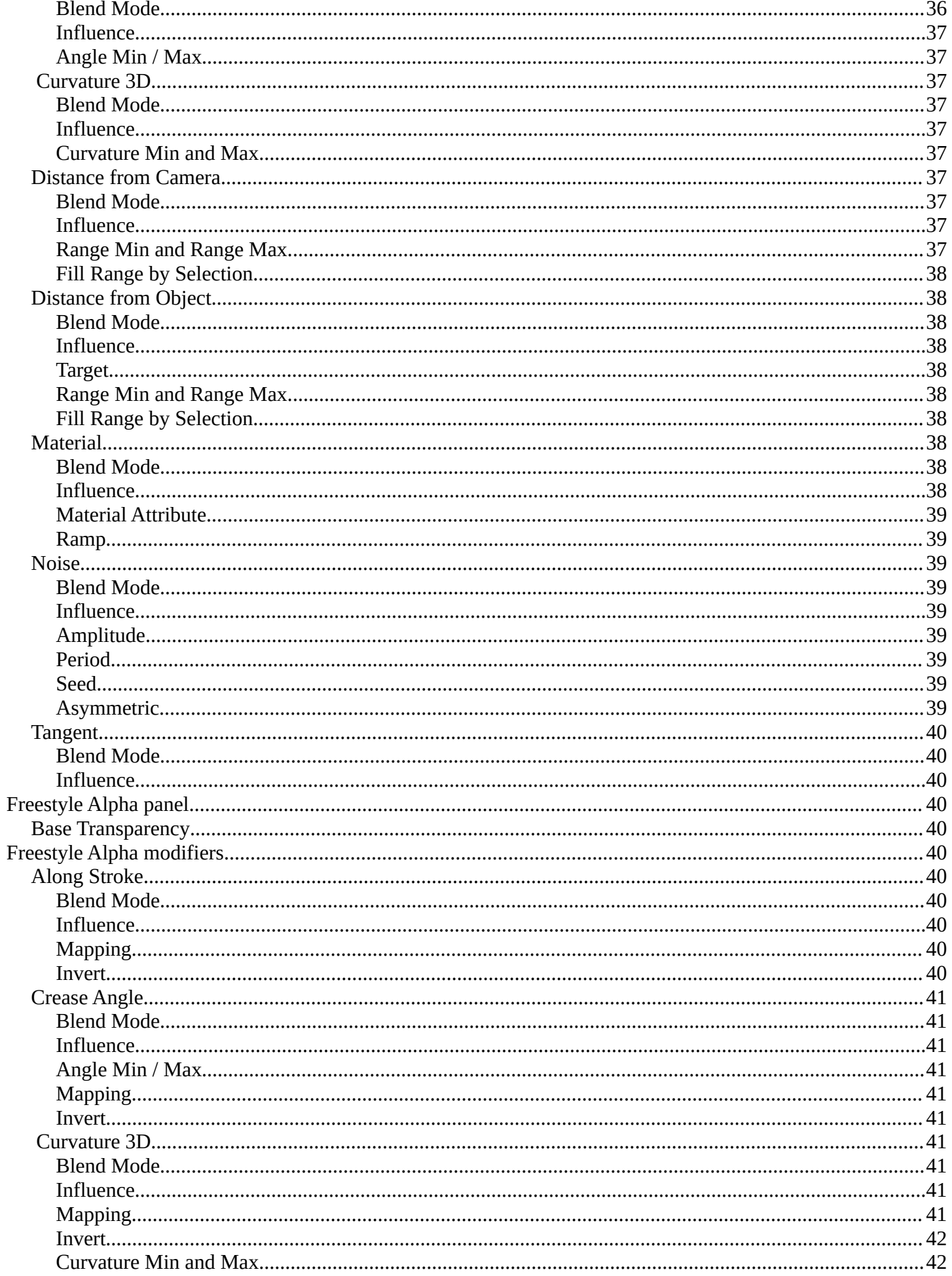

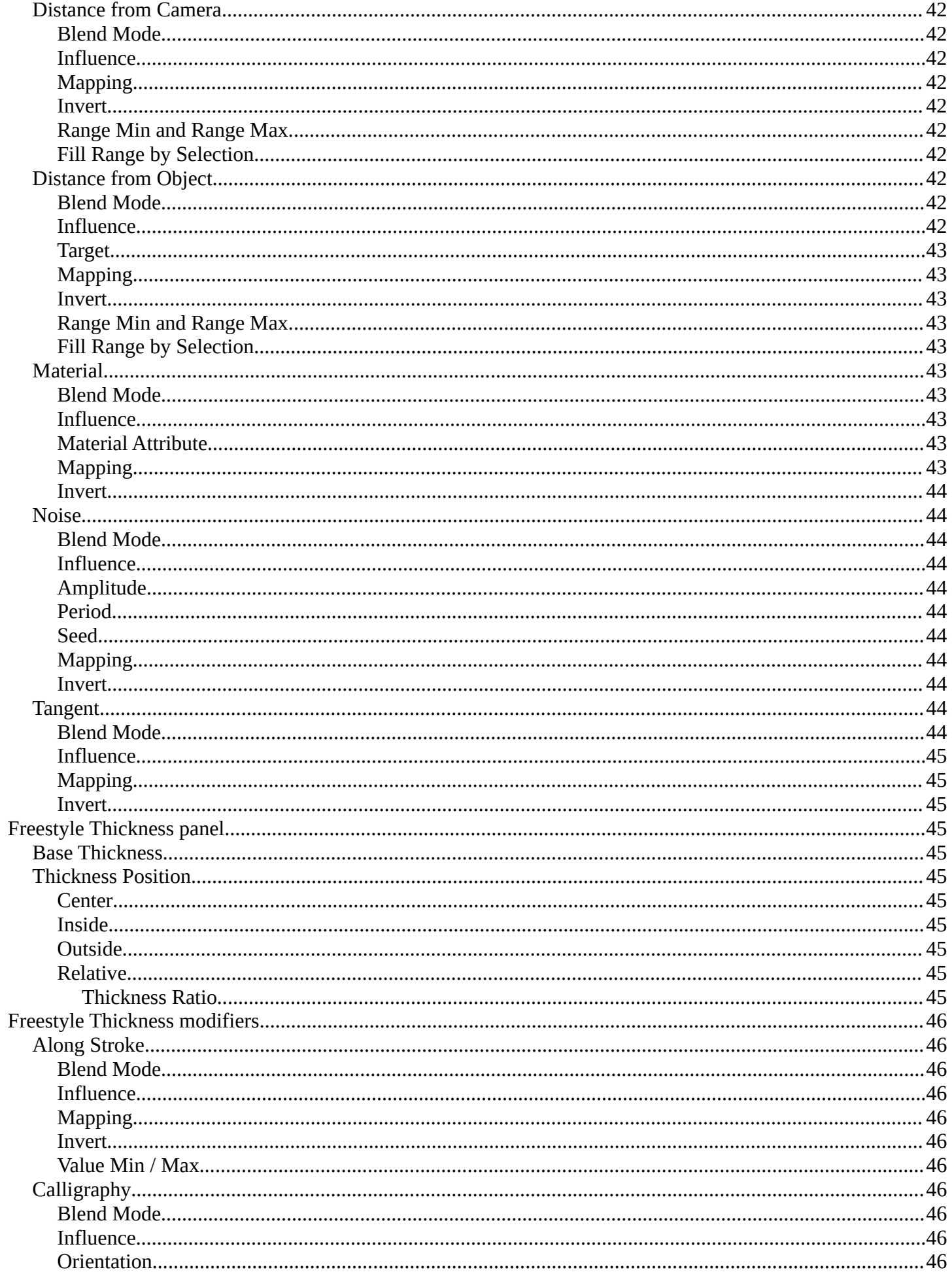

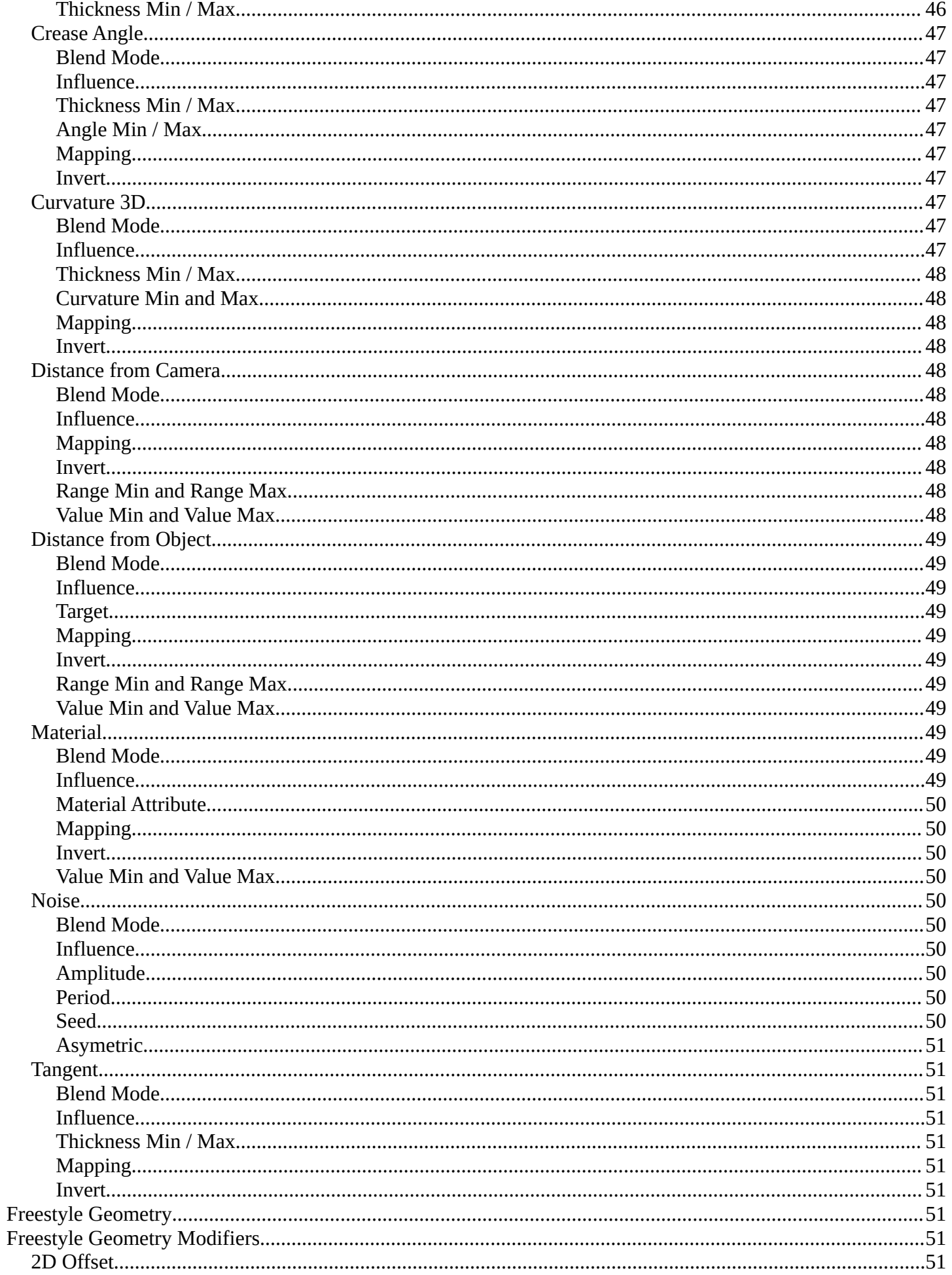

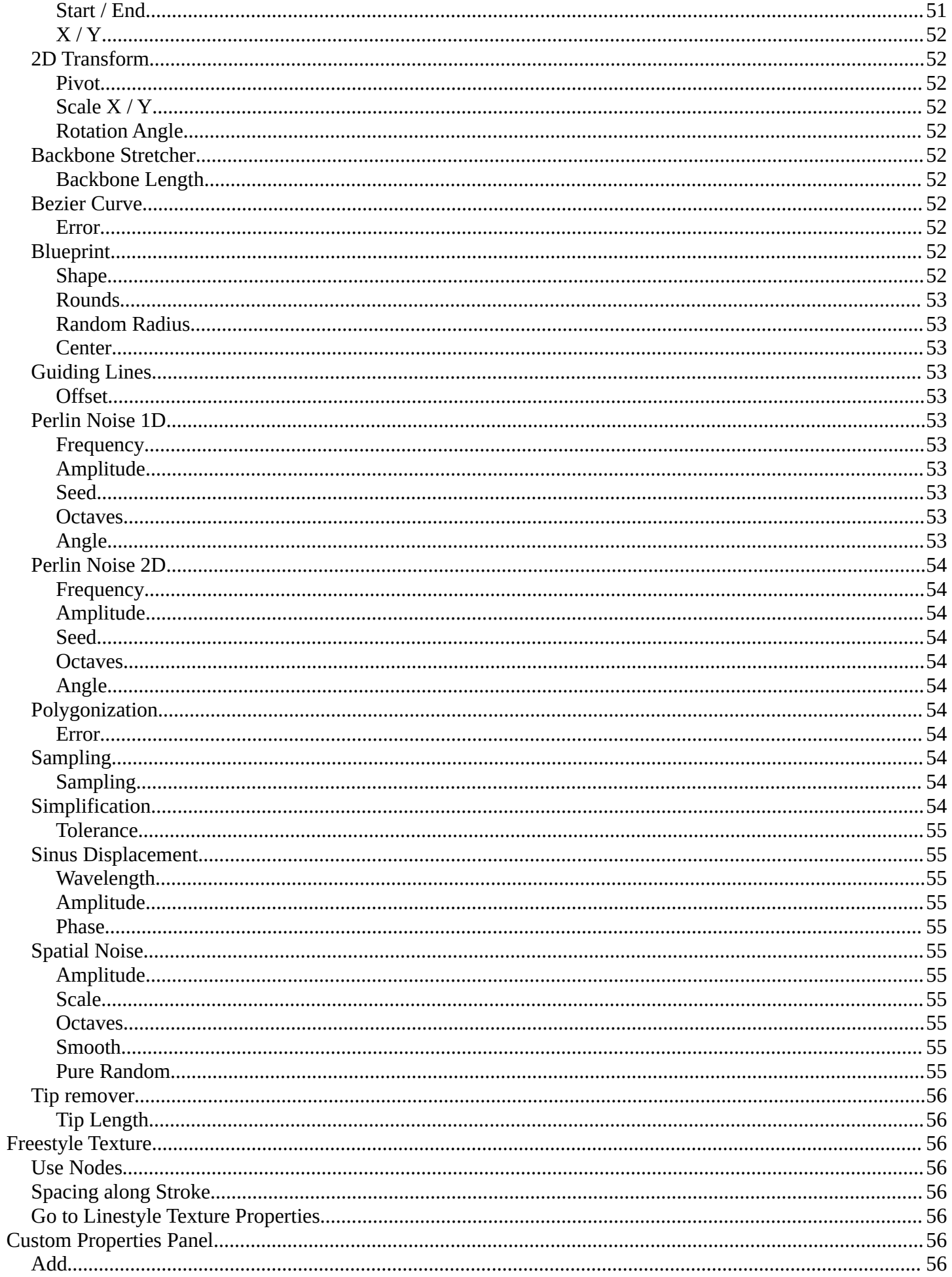

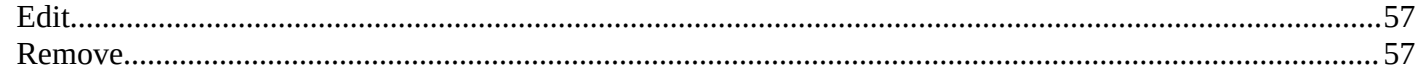

# <span id="page-11-0"></span>**View Layer**

View Layers reference to Scene collections. They allow to set their visibility, selectability and other options. Each View Layer can use any collection you wish, and multiple View Layers can use the same collections or different collections.

Usually you have just one View layer for the whole scene. But you can create more View layers in the header, and rename them there.

View layers are by default active for all collections. You can exclude them for specific layers in the Outliner. Select the view layer, and turn off the collections that you don't want to have active in this view layer.

Note. The different render engines uses different view layer functionality. And so the panels and available options differs.

# <span id="page-11-2"></span>**Render Engine**

Shows the active render engine. Specific renderer does have other settings. And you can also switch to another renderer. But note that this is more a visual guide. It misses the Cycles render settings.

# <span id="page-11-1"></span>**View Layer Panel - All Renderers**

# <span id="page-11-3"></span>**View Layer Prop**

# <span id="page-11-4"></span>**View Layer list**

The list of available view layers

# <span id="page-11-5"></span>**View Layer edit box**

Set the active view layer, and view and edit the name of the current active view layer. Click into the edit box to edit the name.

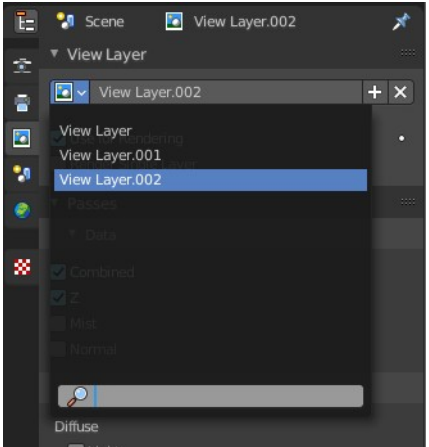

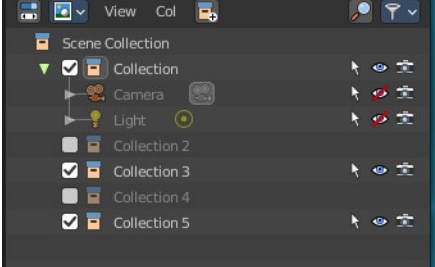

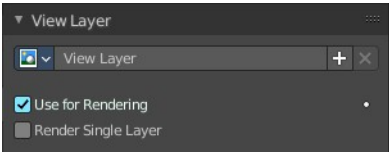

## <span id="page-12-1"></span>**Add View Layer**

Adds a new view layer.

### <span id="page-12-2"></span>**New**

Adds a new view layer with the default content.

# <span id="page-12-3"></span>**Copy Settings**

Adds a new view layer with the content of the current active layer.

# <span id="page-12-4"></span>**Blank**

Adds a new view layer and deactivates all collections.

# <span id="page-12-5"></span>**Remove View Layer**

Removes the selected view layer.

# <span id="page-12-6"></span>**Use for Rendering**

Disable or enable the render layer.

## <span id="page-12-7"></span>**Animate Property**

This property can be animated. Activating this button sets a keyframe at the current frame.

# <span id="page-12-8"></span>**Render Single Layer**

Only render the active layer. This just works for rendering from the interface. Rendering from command line ignores this setting.

# <span id="page-12-0"></span>**Passes panel - EEVEE**

Here you enable or disable passes for single features.

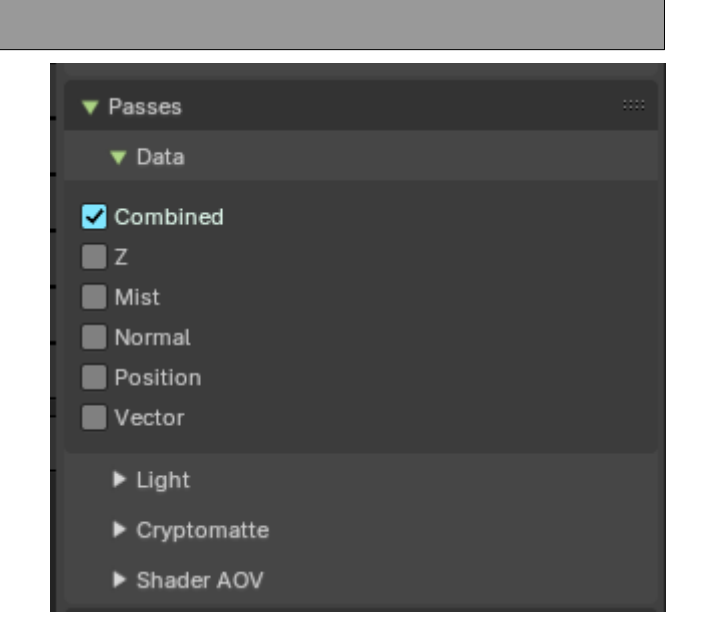

# <span id="page-13-0"></span>**Data subpanel**

# <span id="page-13-1"></span>**Combined**

Deliver full combined RGBA Buffer.

# <span id="page-13-2"></span>**Z**

Deliver Z Value pass.

## <span id="page-13-3"></span>**Mist**

Deliver Mist factor pass. 0.0 to 1.0

## <span id="page-13-4"></span>**Normal**

Deliver Normal pass.

## <span id="page-13-5"></span>**Position**

Deliver Position pass.

### <span id="page-13-6"></span>**Vector**

Deliver Vector pass.

# <span id="page-13-13"></span>**Light subpanel**

## <span id="page-13-7"></span>**Diffuse**

### <span id="page-13-8"></span>*Light*

Deliver diffuse direct pass.

## <span id="page-13-9"></span>*Color*

Deliver diffuse color pass.

# <span id="page-13-10"></span>**Specular**

### <span id="page-13-11"></span>*Light*

Deliver specular direct pass.

## <span id="page-13-12"></span>*Color*

Deliver specular color pass.

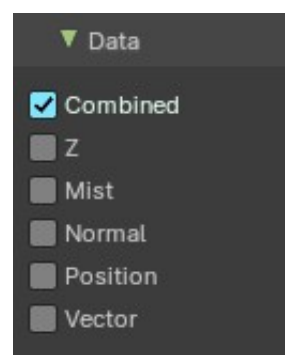

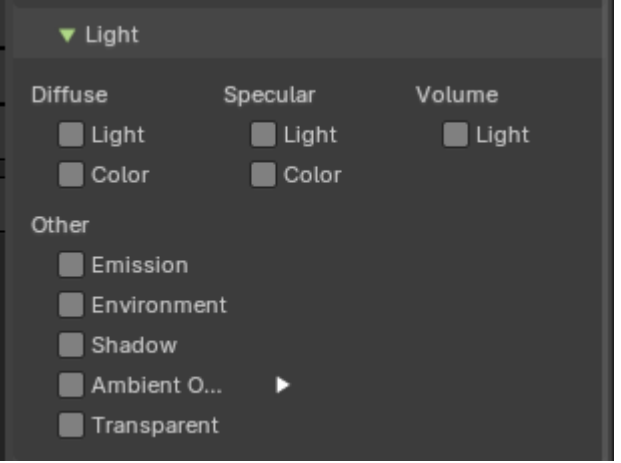

# <span id="page-14-0"></span>**Volume**

## <span id="page-14-1"></span>*Light*

Deliver volume direct light pass.

## <span id="page-14-2"></span>**Other**

### <span id="page-14-3"></span>*Emission*

Deliver emission pass.

## <span id="page-14-4"></span>*Environment*

Deliver environment lighting pass.

### <span id="page-14-5"></span>*Shadow*

Deliver shadow pass.

## <span id="page-14-6"></span>*Ambient Occlusion*

Deliver Ambient Occlusion pass. Ambient Occlusion needs to be enabled in the Render Properties.

#### <span id="page-14-7"></span>**Occlusion Distance**

Distance of object that contribute to the ambient occlusion effct.

### <span id="page-14-8"></span>*Transparent*

Deliver alpha blended surfaces in a separate pass.

# <span id="page-14-9"></span>**Cryptomatte subpanel**

Cryptomatte passes can be used to isolate objects or materials or assets in compositing.

# <span id="page-14-10"></span>**Include**

## <span id="page-14-11"></span>*Object*

Render Cryptomatte Object Pass.

### <span id="page-14-12"></span>*Materials*

Render Cryptomatte Materials Pass.

### <span id="page-14-13"></span>*Asset*

Render Cryptomatte Asset Pass.

## <span id="page-14-14"></span>**Include Settings**

These settings appears when you tick one of the above includes.

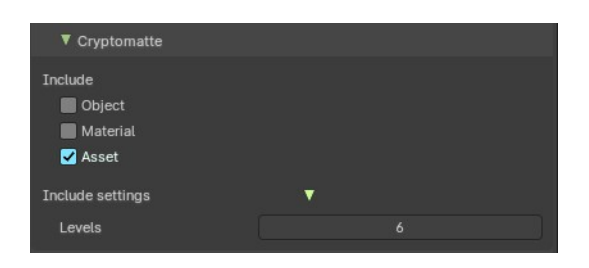

# <span id="page-15-1"></span>*Levels*

How many unique objects can be distinguished per pixel.

**Note:** *Only active when you have something to include activated.*

# <span id="page-15-2"></span>**Shader AOV subpanel**

AOV stands for Arbitrary Output Variables. Here you can add custom render passes for arbitrary shader node components. These values can then be used in the post processing in the node editor.

To use Shader AOVs create the pass in the Shader AOV panel then reference this pass with the AOV Output shading node. Each AOV in the list consists of a Name and Data Type.

# <span id="page-15-3"></span>**List of AOV**

#### <span id="page-15-4"></span>*Name*

The name of the render pass. This is the Name that is referenced in the AOV Output node. You can name it as you like as long as the name does not conflict with enabled built-in passes.

## <span id="page-15-5"></span>*Data Type*

Right clicking at the black triangle at the end will refveal the type menu.

Shader AOVs can either express a Color or a Value variable. The Color variable as the name suggest can be used for a color but also a normal value. A Value variable can be used for any single numerical value.

# <span id="page-15-7"></span>**Add AOV**

Adds an AOV to the list.

### <span id="page-15-6"></span>**Remove AOV**

Removes the selected AOV from the list.

# <span id="page-15-0"></span>**Passes Panel - Cycles**

Here you enable or disable render passes for single features.

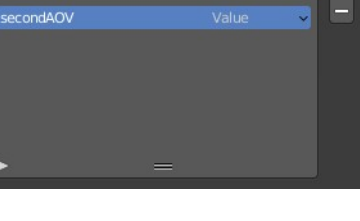

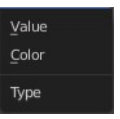

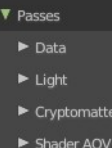

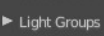

# <span id="page-16-0"></span>**Data subpanel**

# <span id="page-16-1"></span>**Include**

## <span id="page-16-2"></span>*Combined*

Deliver full combined RGBA Buffer.

# <span id="page-16-3"></span>*Z*

Deliver Z Value pass.

## <span id="page-16-4"></span>*Mist*

Deliver Mist factor pass. 0.0 - 1.0.

## <span id="page-16-5"></span>*Normal*

Deliver Normal pass.

## <span id="page-16-6"></span>*Vector*

Deliver Speed Vector pass.

# <span id="page-16-7"></span>*UV*

Deliver UV pass.

# <span id="page-16-8"></span>*Denoising Data*

Store the denoising feature passes and the noisy image.

# <span id="page-16-9"></span>**Indexes**

# <span id="page-16-10"></span>*Object Index*

Deliver Object Index pass.

## <span id="page-16-11"></span>*Material Index*

Deliver Material Index pass.

# <span id="page-16-12"></span>**Debug**

# <span id="page-16-13"></span>*Sample Count*

Number of samples/camera rays per pixel.

# <span id="page-16-14"></span>**Alpha Threshold**

Z, Index, Normal, UV and Vector passes are just affected by surfaces with alpha transparency equal or higher this threshold.

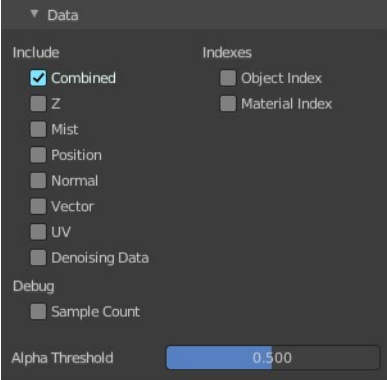

# <span id="page-17-0"></span>**Mist subpanel**

When you activate Mist pass, then the Mist Pass subpanel shows.

# <span id="page-17-1"></span>**Start**

The starting distance of the mist, measured from the camera.

# <span id="page-17-2"></span>**Depth**

The distance over which the mist effect fades in.

# <span id="page-17-3"></span>**Falloff**

The falloff progression of the mist.

# <span id="page-17-4"></span>**Light subpanel**

## <span id="page-17-5"></span>**Diffuse**

### <span id="page-17-6"></span>*Direct*

Deliver direct pass.

## <span id="page-17-7"></span>*Indirect*

Deliver indirect pass.

<span id="page-17-8"></span>*Color* Deliver color pass.

# <span id="page-17-12"></span>**Glossy**

## <span id="page-17-9"></span>*Direct*

Deliver direct pass.

### <span id="page-17-10"></span>*Indirect*

Deliver indirect pass.

## <span id="page-17-11"></span>*Color*

Deliver color pass.

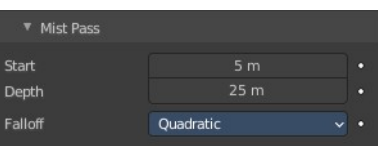

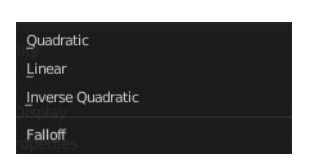

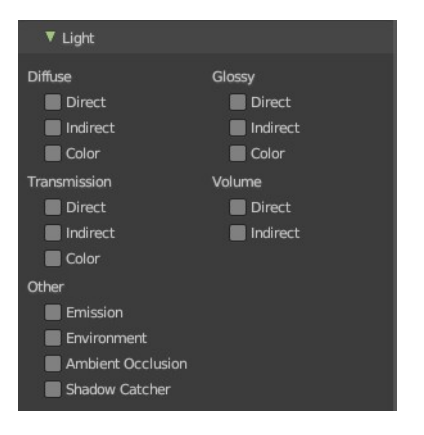

# <span id="page-18-0"></span>**Transmission**

## <span id="page-18-1"></span>*Direct*

Deliver direct pass.

# <span id="page-18-2"></span>*Indirect*

Deliver indirect pass.

# <span id="page-18-3"></span>*Color*

Deliver color pass.

# <span id="page-18-4"></span>**Volume**

# <span id="page-18-5"></span>*Direct*

Deliver direct pass.

# <span id="page-18-6"></span>*Indirect*

Deliver indirect pass.

# <span id="page-18-7"></span>*Color*

Deliver color pass.

# <span id="page-18-8"></span>**Other**

<span id="page-18-9"></span>*Emission* Deliver Emission pass.

## <span id="page-18-10"></span>*Environment*

Deliver Environment pass.

# <span id="page-18-11"></span>*Ambient Occlusion*

Deliver Ambient Occlusion pass.

# <span id="page-18-12"></span>*Shadow Catcher*

Pass containing light and shadows that you want to multiply into the background image.

# <span id="page-19-0"></span>**Cryptomatte subpanel**

Cryptomatte passes can be used to isolate objects or materials or assets in compositing.

## <span id="page-19-1"></span>**Include**

## <span id="page-19-2"></span>*Object*

Render Cryptomatte Object Pass.

### <span id="page-19-3"></span>*Materials*

Render Cryptomatte Materials Pass.

## <span id="page-19-4"></span>*Asset*

Render Cryptomatte Asset Pass.

# <span id="page-19-5"></span>**Include Settings**

These settings appears when you tick one of the above includes.

### <span id="page-19-6"></span>*Levels*

How many unique objects can be distinguished per pixel.

### <span id="page-19-7"></span>*Accurate Mode*

Generate a more accurate cryptomatte pass. This feature renders at the CPU only, and consumes more memory.

# <span id="page-19-8"></span>**Shader AOV subpanel**

AOV stands for Arbitrary Output Variables. Here you can add custom render passes for arbitrary shader node components. These values can then be used in the post processing in the node editor.

To use Shader AOVs create the pass in the Shader AOV panel then reference this pass with the AOV Output shading node. Each AOV in the list consists of a Name and Data Type.

# <span id="page-19-9"></span>**List of AOV**

### <span id="page-19-11"></span>*Name*

The name of the render pass. This is the Name that is referenced in the AOV Output node. You can name it as you like as long as the name does not conflict with enabled built-in passes.

## <span id="page-19-10"></span>*Data Type*

Right clicking at the black triangle at the end will refveal the type menu.

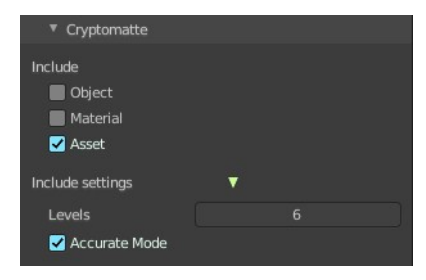

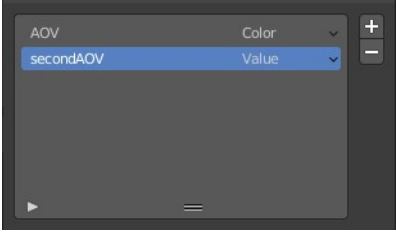

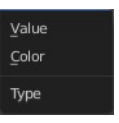

Shader AOVs can either express a Color or a Value variable. The Color variable as the name suggest can be used for a color but also a normal value. A Value variable can be used for any single numerical value.

# <span id="page-20-0"></span>**Add AOV**

Adds an AOV to the list.

# <span id="page-20-1"></span>**Remove AOV**

Removes the selected AOV from the list.

# <span id="page-20-2"></span>**Light Groups sub panel**

Light groups are a type of pass that only contains light render data from a subset of light sources and their influences. This is useful to set light sources to affect only specific objects in a scene.

Light Groups passes are created in the View Layer tab then light sources and influences are assigned to individual passes in the Object tab in the Light Option panel of the light source and objects.

Any light source (lamps, objects with emission materials and/or the environment) can be assigned to light groups.

To assign a light source to a Light Pass, use the Light Options panel in the Object tab of the light source.

**Note:** *Light groups are identified by name - therefore the name of the Light Group in the View Layer and the name that in set in and Light Source Light Options must match for them to to be included in the Light Group pass.*

# <span id="page-20-3"></span>**Add Light Group**

Adds a new light group to the list.

# <span id="page-20-4"></span>**Remove Light Group**

Removes the selected lightgroup from the list.

# <span id="page-20-5"></span>**Lightgroup Sync menu**

## <span id="page-20-6"></span>*Add used Light groups*

Add all assigned light sources with light groups to the list. Sometimes there are objects that are assigned to a light group which are not in the list yet – typical when appended objects from another file, as an example.

## <span id="page-20-7"></span>*Remove unused light groups*

Removes all light groups from the list that has no user.

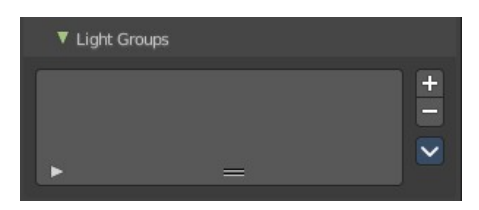

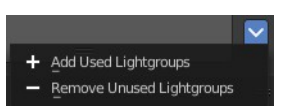

# <span id="page-21-0"></span>**Light Options – Object Properties Tab**

With light linking and Light Group passes, light sources can be set to affect only specific objects in the scene in the Object tab > Light Options panel.

**Note:** *Objects must be have an emission material to have an influence in the Light Group.*

## <span id="page-21-1"></span>**Light Group**

Here you assign the light source to a Light Group.

# <span id="page-21-2"></span>**Light Linking**

Here you create and assign a Light Linking group to objects and collections. This assists in including or excluding objects from a lights influence. Default assignment of a Light Group will influence everything in the scene.

**Note**: *Consider this as an exclusive override object and collection influence of an emission object or light source.*

### <span id="page-21-3"></span>*New Light Linking Collection*

Creates a new empty Light Linking collection. Here you can drag and drop objects and collections for object and collection overrides.

### <span id="page-21-4"></span>*Collection Drop Down Selector*

Selects an existing collection as the Light Linking influence of the Light Group.

#### <span id="page-21-5"></span>*Remove Collection*

Removes the collection from the Light Group

### <span id="page-21-6"></span>*Light Linking List*

This list shows the objects and collections in the assigned Light Linking influence collection.

#### <span id="page-21-7"></span>**Toggle object Light Influence**

Toggles the object influence or exclusion from the listed light group light

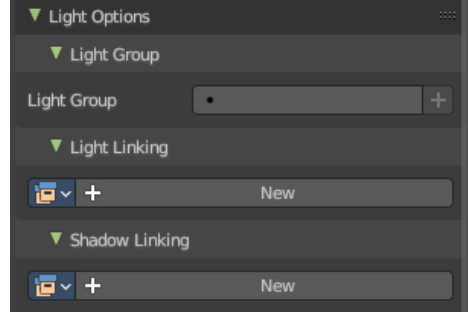

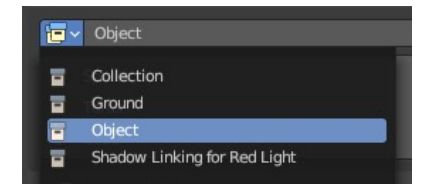

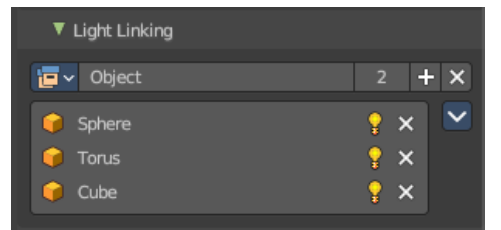

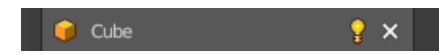

sources.

#### <span id="page-22-0"></span>**Remove object from Collection**

Removes the object from the listed light group collection. Keep in mind this will change collection order in the View Layer mode of the Outliner Editor.

**Note:** *You can drag and drop any object or collection from the Outliner Editor into the light group list at any time. Keep in mind this changes collection order in the Outliner.*

### <span id="page-22-1"></span>*Light Linking Sync Menu*

#### <span id="page-22-2"></span>**Select Light Linking Receivers**

Selects all object light influences in the Light Linking list.

## <span id="page-22-3"></span>**Shadow Linking**

Here you create and assign a Shadow Linking group with objects and collections. Shadow linking additionally gives control over which objects acts as a shadow blocker or shadow exception for the light sources of a light group.

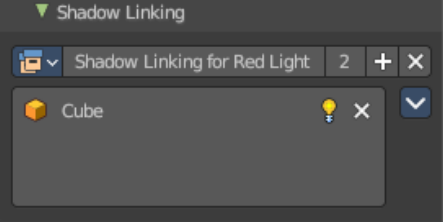

### <span id="page-22-4"></span>*New Shadow Linking Collection*

Creates a new empty collection. Here you can drag and drop objects and collections.

## <span id="page-22-5"></span>*Collection Drop Down Selector*

Selects an existing collection as the influence of the Light Group.

### <span id="page-22-6"></span>*Remove Collection*

Removes the collection from the Light Group

## <span id="page-22-7"></span>*Shadow Linking List*

This list shows the objects and collections in the assigned Shadow Linking influence collection.

#### <span id="page-22-8"></span>**Toggle object Light Influence**

Toggles the object influence or exclusion from the listed light group light sources.

#### <span id="page-22-9"></span>**Remove object from Collection**

Removes the object from the listed light group collection. Keep in mind this will change collection order in the View Layer mode of the Outliner Editor.

**Note:** *You can drag and drop any object or collection from the Outliner Editor into the light group list at any time. Keep in mind this changes collection order in the Outliner.*

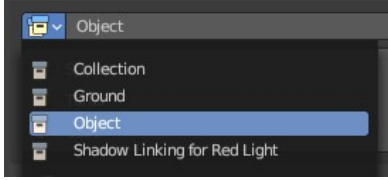

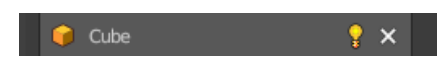

### <span id="page-23-2"></span>*Shadow Linking Sync Menu*

#### <span id="page-23-3"></span>**Select Light Linking Blockers**

Selects all object shadow blockers in the Shadow Linking list.

<span id="page-23-0"></span>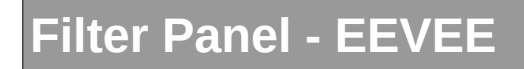

# <span id="page-23-4"></span>**Include**

#### <span id="page-23-5"></span>**Environment**

Render Sky in this layer.

#### <span id="page-23-6"></span>**Surfaces**

Render solid surfaces in this layer.

### <span id="page-23-7"></span>**Curves**

Render Hair in this layer.

### <span id="page-23-8"></span>**Volume**

Render volumes in this layer.

# <span id="page-23-9"></span>**Use**

<span id="page-23-10"></span>**Motion Blur**

Render Motion Blur, if enabled in the scene.

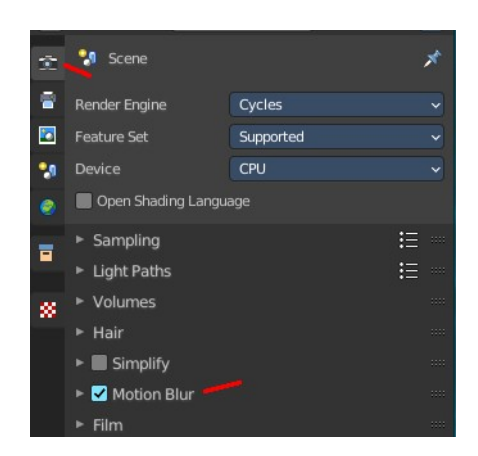

# <span id="page-23-1"></span>**Filter Panel - Cycles**

# <span id="page-23-11"></span>**Include**

## <span id="page-23-12"></span>**Environment**

Render Sky in this layer.

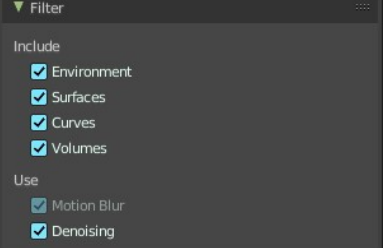

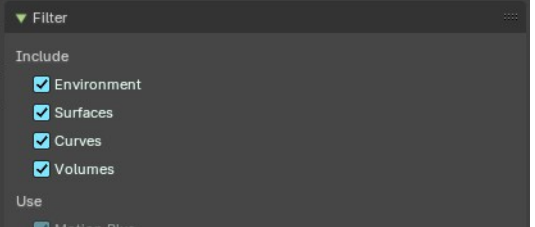

# <span id="page-24-1"></span>**Ambient Occlusion**

Render Ambient Occlusion in this layer.

# <span id="page-24-2"></span>**Surfaces**

Render solid surfaces in this layer.

# <span id="page-24-3"></span>**Curves**

Render Hair in this layer.

## <span id="page-24-4"></span>**Volume**

Render volumes in this layer.

# <span id="page-24-5"></span>**Use**

## <span id="page-24-6"></span>**Motion Blur**

Render Motion Blur, if enabled in the scene.

# <span id="page-24-7"></span>**Denoising**

Use Denoising, if enabled in the scene.

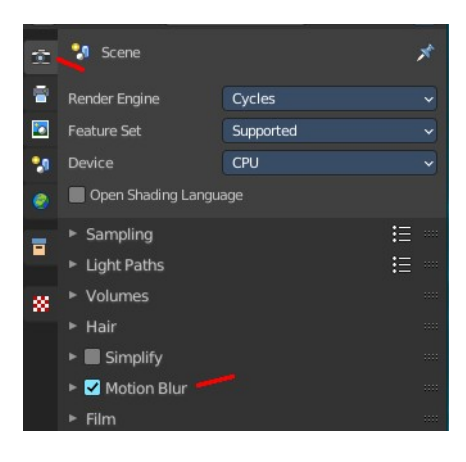

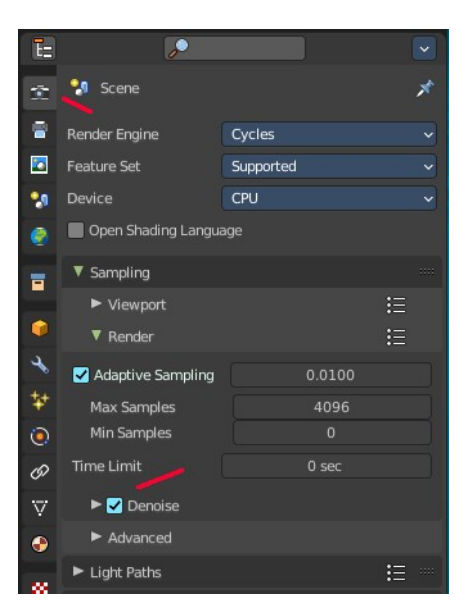

# <span id="page-24-0"></span>**Override Panel - Cycles**

Here you can add a material that overrides all other materials in this layer. This allows clay renderings.

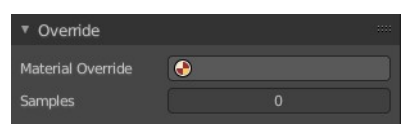

# <span id="page-25-1"></span>**Material Override**

Pick a material in the scene that should override all other materials.

# <span id="page-25-2"></span>**Samples**

Override number of render samples for this view layer. A value of 0 will use the scene setting values.

# <span id="page-25-0"></span>**Freestyle Panel**

This panel and all further freestyle panels just shows when you have Freestyle activated in the Render Properties!

#### ▼ 7 Freestyle Control Mode Parameter Editor View Map Cache As Render Pass Edge Detection

# <span id="page-25-3"></span>**Enable**

Enables or disables the freestyle layer in the current view layer.

# <span id="page-25-4"></span>**Control Mode**

You can either control the freestyle shapes by the settings in the panels. Or you can use a python script to define all the shapes. In this case the panels vanishes, and you can add your style script below.

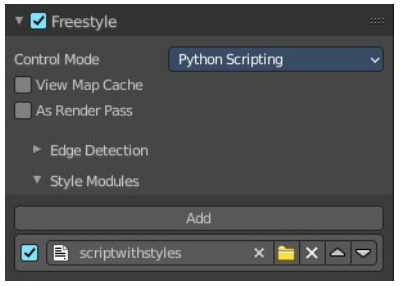

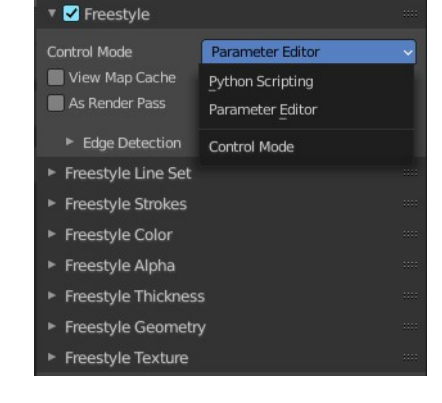

# <span id="page-25-6"></span>**View Map Cache**

Keep the computed Key Map. And avoid recalculation if mesh geometry is unchanged.

# <span id="page-25-5"></span>**As Render Pass**

Renders the freestyle pass as a separate pass instead of adding it as an overlay to the Combined pass.

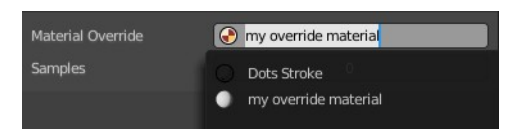

# <span id="page-26-1"></span>**Edge detection subpanel**

How the edge detection happens.

## <span id="page-26-2"></span>*Crease Angle*

Angular Threshold for detecting crease angles.

## <span id="page-26-3"></span>*Culling*

Ignore edges that are out of view.

### <span id="page-26-4"></span>*Face Smoothness*

Take the face smoothness into account for the view map calculation.

### <span id="page-26-5"></span>*Material Boundaries*

Use Material Boundaries.

### <span id="page-26-6"></span>*Ridges and Valleys*

Use ridges and valleys for the view map calculation.

### <span id="page-26-7"></span>*Suggestive Contours*

Use suggestive contours.

### <span id="page-26-8"></span>*Sphere Radius*

The sphere radius for calculating curvatures

### <span id="page-26-9"></span>*Kr Derivate Epsilon*

The Ki Derivate Epsilon radius for calculating suggestive contours.

### <span id="page-26-10"></span>**Style Module subpanel**

This panel appears with Control Mode Python Scripting. Add a python script that defines the style.

The structure of such a style is not defined nor described. Please ask the Blender developers.

# <span id="page-26-0"></span>**Freestyle Line Set Panel**

The line set settings.

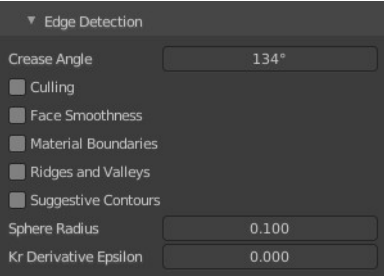

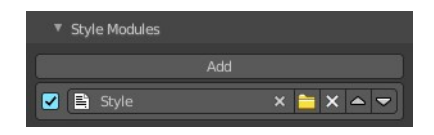

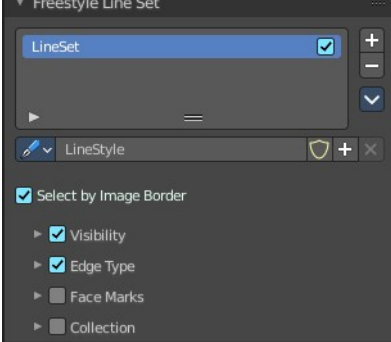

# <span id="page-27-0"></span>**List of Line Sets**

A line set holds the line style. You can have more than one line set. But just one LineStyle per set.

The line sets can be activated or deactivated with the checkbox at the end.

## <span id="page-27-1"></span>**Drag Handler**

Allows to resize the list.

### <span id="page-27-2"></span>**Search field**

When you click at the triangle button then you can reveal a search field.

### <span id="page-27-3"></span>*Edit Box*

Tpye in the search term and hit enter.

#### <span id="page-27-4"></span>*Invert*

Inverts the search.

### <span id="page-27-5"></span>*Sort by Name*

Sorts the list by name

#### <span id="page-27-6"></span>*Reverse*

Reverts the list content.

## <span id="page-27-7"></span>**Add Line Set**

Adds a new line set. Adding a new line set also adds a new LineStyle.

### <span id="page-27-8"></span>**Remove Line Set**

Removes the selected line set.

### <span id="page-27-9"></span>**Lineset Specials menu**

#### <span id="page-27-10"></span>*Copy Line Set*

Copies the currently selected line set and all its settings.

#### <span id="page-27-11"></span>*Paste Line Set*

Pastes the copied line set and all its settings into the currently selected line set.

## <span id="page-27-12"></span>**Move Line Set up or down**

Moves the selected up or down in the list.

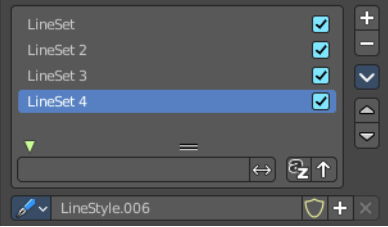

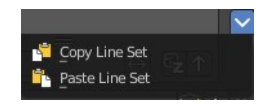

# <span id="page-28-0"></span>**Line style data property**

### <span id="page-28-11"></span>**Data Browser**

A list of available LineStyles.

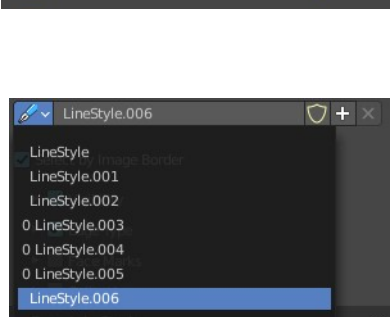

 $\sqrt{\phantom{a}}\times$  LineStyle.006  $\sqrt{a}$  +  $\times$ 

### <span id="page-28-1"></span>**Edit Box**

Displays the name of the currently active LineStyle. It also allows you to rename the LineStyle. Click into the edit box, change the name, hit enter.

## <span id="page-28-2"></span>**Fake User**

Save this LineStyle with the scene even when it has no user. Fake User is an old Blender concept to keep data in the scene that has no user. Data without an user gets usually deleted with saving the scene.

## <span id="page-28-3"></span>**Add new LineStyle**

Adds a new LineStyle.

## <span id="page-28-4"></span>**Remove LineStyle**

This button is dysfunctional and permanently greyed out. Once added LineStyles are permanent by Blender design since every line set needs at least one linestyle. You can only remove unused linestyles by purging unused Data in the outliner.

# <span id="page-28-5"></span>**Select by Image Border**

Select feature edges by image border.

# <span id="page-28-6"></span>**Visibility Subpanel**

Determine how to use visibility for feature edge detection.

## <span id="page-28-7"></span>**Type**

#### <span id="page-28-8"></span>*Visible*

Select visible feature edges.

#### <span id="page-28-9"></span>*Hidden*

Select hidden feature edges.

## <span id="page-28-10"></span>*Quantitative invisibility*

Select feature edges within a range of quantitative invisibility values. The

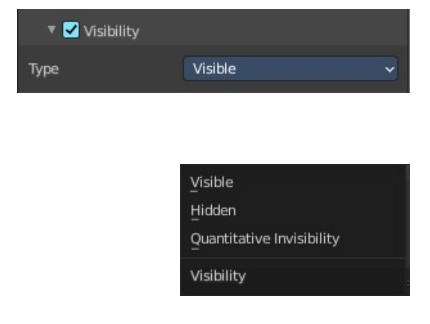

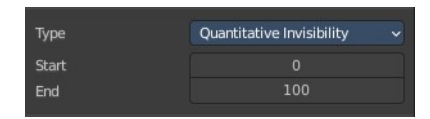

value is called QI.

### <span id="page-29-0"></span>**Start**

The first value.

### <span id="page-29-1"></span>**End**

The last value.

# <span id="page-29-2"></span>**Edge Type subpanel**

# <span id="page-29-3"></span>**Selection by Edge Types**

The checkbox in the header activates or deactivates the feature. Select feature edges based on Edge Types.

# <span id="page-29-4"></span>**Negation**

## <span id="page-29-5"></span>*Inclusive*

Select edges by satisfying the selected options.

## <span id="page-29-6"></span>*Exclusive*

Select edges by satisfying the exact opposite of the selected options.

# <span id="page-29-7"></span>**Combination**

## <span id="page-29-8"></span>*Logical Or*

Select edges by satisfying at least of the selected options.

## <span id="page-29-9"></span>*Logical And*

Select edges by satisfying all of the selected options.

## <span id="page-29-10"></span>*Type*

What type to use. The names should be self explaining. The X Button at the end is to exclude this type instead of including it.

## <span id="page-29-11"></span>**Face Masks Subpanel**

## <span id="page-29-12"></span>**Selection by Face Marks**

Select Feature Edges by Face Marks.

### <span id="page-29-13"></span>*Negation*

Include or exclude the edges selected by face marks.

### <span id="page-29-14"></span>*Condition*

Select a feature edge if one face is marked. Or select a feature edge if the two adjacent faces are marked.

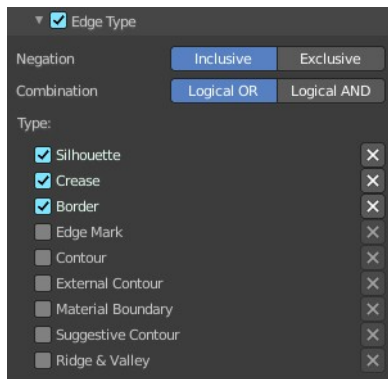

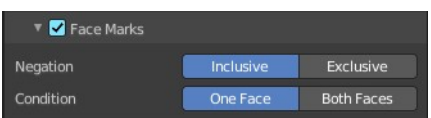

# <span id="page-30-1"></span>**Collection Subpanel**

# <span id="page-30-10"></span>**Selection by Collection**

Select feature edges based on a collection of objects.

## <span id="page-30-2"></span>**Line Set Collection**

Pick the collection that you want to use.

### <span id="page-30-3"></span>**Negation**

Select feature edges by including or excluding the selected collection.

# <span id="page-30-0"></span>**Freestyle Strokes Panel**

# <span id="page-30-4"></span>**Caps**

Select the shape of both ends of the stroke. Butt, Round or Square.

# <span id="page-30-5"></span>**Chaining Subpanel**

## <span id="page-30-6"></span>**Chaining**

Enable chaining of feature edges.

## <span id="page-30-7"></span>**Method**

How feature edges are jointed to form chains.

### <span id="page-30-8"></span>*Plain*

Feature edges are jointed plain.

## <span id="page-30-9"></span>*Sketchy*

Feature edges are jointed sketchy.

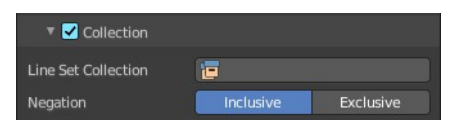

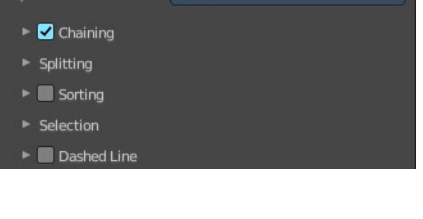

Freestyle Strokes LineSet

LineStyle

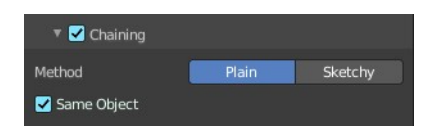

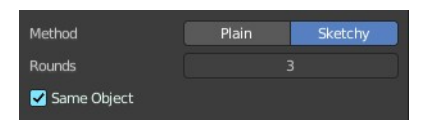

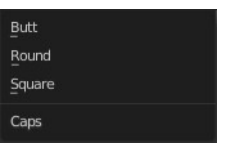

#### <span id="page-31-0"></span>**Rounds**

Number of rounds in a sketchy multiple touch.

# <span id="page-31-1"></span>**Splitting subpanel**

### <span id="page-31-2"></span>**Min 2D Angle**

Minimum 2d angle for splitting chains.

## <span id="page-31-3"></span>**Max 2D Angle**

Maximum 2d angle for splitting chains.

## <span id="page-31-4"></span>**2D Length**

Curvilinear length for 2d splitting

### <span id="page-31-5"></span>**Material Boundary**

Split chains of feature edges at material boundaries.

## <span id="page-31-6"></span>**Split Pattern sub subpanel**

#### <span id="page-31-7"></span>*Use Split Pattern*

Enable chain splitting by dashed line patterns.

<span id="page-31-8"></span>**Dash 1, 2, 3** Length of the dashes for splitting.

#### <span id="page-31-9"></span>**Gap 1, 2, 3** Length of the gaps for splitting.

# <span id="page-31-10"></span>**Sorting subpanel**

## <span id="page-31-11"></span>**Sort Key**

How to determine the stacking order of chains.

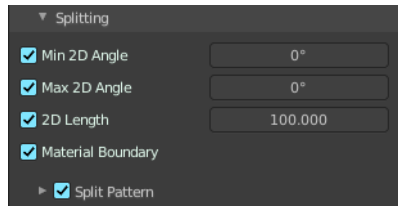

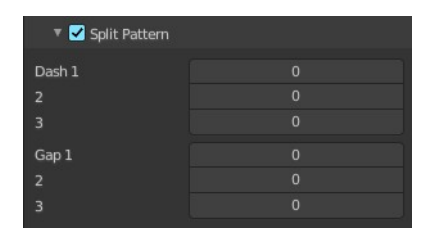

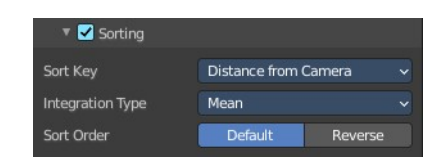

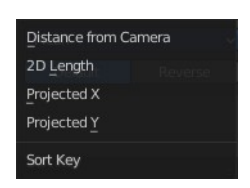

# <span id="page-32-2"></span>**Integration Type**

How the sort key is computed for each chain.

# <span id="page-32-3"></span>**Sort order**

Sort by default or inverse.

# <span id="page-32-4"></span>**Selection Subpanel**

## <span id="page-32-5"></span>**Min 2D Length**

The selection of chains by a minimum 2D length.

## <span id="page-32-6"></span>**Max 2D Length**

The selection of chains by a maximum 2D length.

# <span id="page-32-10"></span>**Chain Count**

Select first N chains. N stands for a variable, and is defined in the edit box.

# <span id="page-32-7"></span>**Dashed Line subpanel**

<span id="page-32-8"></span>**Dashed Line** Enable dashed line. A line is then displayed as dashes.

# <span id="page-32-9"></span>*Dash 1, 2, 3*

Length of the dash for the dashed lines.

## <span id="page-32-1"></span>*Gap 1, 2, 3*

Length of the gap for the dashed lines.

# <span id="page-32-0"></span>**Freestyle Modifiers**

The Freestyle panels Freestyle Color, Freestyle Alpha, Freestyle Thickness and Freestyle Geometry allows you to use so called modifiers. Modifiers allows you to modify these settings in several aspects.

Some modifier, like the along stroke modifier, does have the same name. But has here and there different functionality.

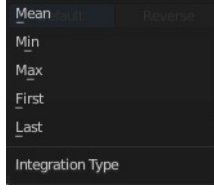

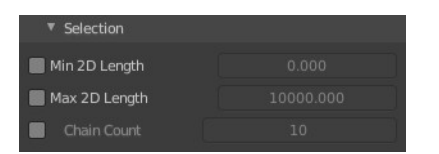

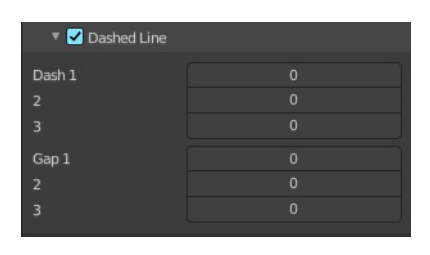

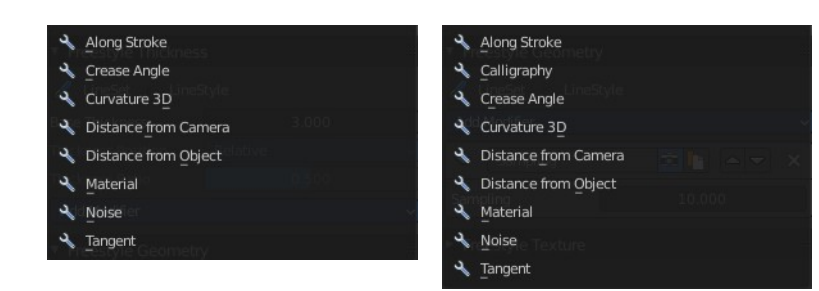

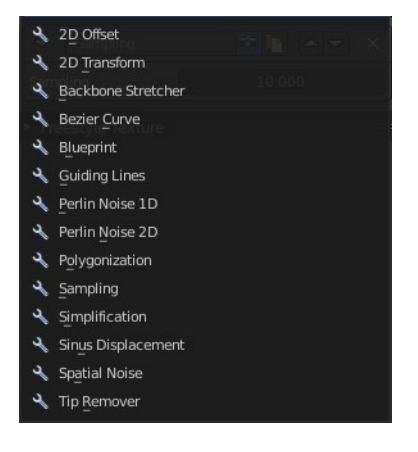

 $\blacktriangleright$  Along Stroke

 $\begin{array}{|c|c|c|c|c|}\hline \textbf{E} & \textbf{F} & \textbf{A} & \textbf{F} & \textbf{X} \\ \hline \end{array}$ 

Color, Alpha and Thickness Modifier

### <span id="page-33-0"></span>**Header**

From left to right.

### <span id="page-33-1"></span>*Triangle button*

Open or close the modifier panel.

### <span id="page-33-2"></span>*Edit Box*

Displays the name of the modifier. You can also rename it. Click into the edit box, change name and hit enter.

#### <span id="page-33-3"></span>*Use*

Enable the modifier.

### <span id="page-33-4"></span>*Copy Modifier*

Copies the Modifier.

### <span id="page-33-5"></span>*Move Modifier*

Moves the modifier up or down the list.

#### <span id="page-33-6"></span>*Remove Modifier*

Removes the modifier from the list.

### <span id="page-33-7"></span>**Color Ramp**

The color, alpha and thickness modifiers all have a color ramp.

#### <span id="page-33-8"></span>*Controls*

#### <span id="page-33-9"></span>**+**

Add a stop to your color ramp. The stop will be added after the selected one, in the middle to the next one.

<span id="page-33-10"></span>**-**

Deletes the selected color stop from the list.

#### <span id="page-34-0"></span>**Tools menu**

#### <span id="page-34-1"></span>*Flip Color Ramp*

Flips the gradient, inverting the values of the color ramp.

#### <span id="page-34-2"></span>*Distribute Stops from Left*

Rearrange the stops so that every step has the same space to the right.

#### <span id="page-34-3"></span>*Distribute Stops Evenly*

Space between all neighboring stops becomes equal.

#### <span id="page-34-4"></span>*Eyedropper (pipette icon) E*

An Eyedropper to sample a color or gradient from the interface to be used in the color ramp.

#### <span id="page-34-5"></span>*Reset Color Ramp*

Resets the color ramp to its default state.

#### <span id="page-34-6"></span>**Color Mode**

#### <span id="page-34-7"></span>*RGB*

Blends color by mixing each color channel and combining.

#### <span id="page-34-8"></span>*HSV/HSL*

Blends colors by first converting to HSV or HSL, mixing, then combining again. This has the advantage of maintaining saturation between different hues, where RGB would de-saturate, this allows for a richer gradient.

#### <span id="page-34-9"></span>**Interpolation**

#### <span id="page-34-16"></span>*Ease*

Uses an Ease Interpolation for the color stops.

#### <span id="page-34-10"></span>*Cardinal*

Uses a Cardinal Interpolation for the color stops.

#### <span id="page-34-11"></span>*Linear*

Uses a Linear Interpolation for the color stops.

#### <span id="page-34-12"></span>*B-Spline*

Uses a B-Spline Interpolation for the color stops.

#### <span id="page-34-13"></span>*Constant*

Uses a Constant Interpolation for the color stops.

#### <span id="page-34-14"></span>**Color Ramp**

The color band. A click at one of the color stops makes it the active one. You can move the color stops by clicking at them and dragging them around.

#### <span id="page-34-15"></span>**Active Color Stop elements**

Adjust the active color stop.

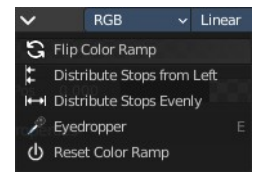

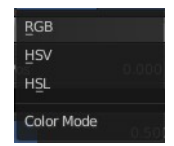

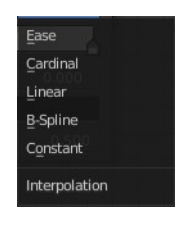

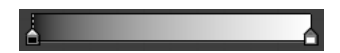

#### <span id="page-35-2"></span>*Choose active color stop*

Choose the color stop by index.

#### <span id="page-35-3"></span>*Number of Stop*

The active color stop.

#### <span id="page-35-4"></span>*Pos*

The position and color of the active color stop. The range goes from 0.000 to 1.000.

# <span id="page-35-0"></span>**Freestyle Color panel**

Modify the color of the stroke.

# <span id="page-35-5"></span>**Base Color**

Here you can choose the base color that needs to be modified.

# <span id="page-35-1"></span>**Freestyle Color modifiers**

# <span id="page-35-6"></span>**Along Stroke**

Add a colorband along the stroke.

### <span id="page-35-7"></span>**Blend Mode**

The color blend mode.

#### <span id="page-35-8"></span>**Influence**

The influence of the modifier.

# <span id="page-35-9"></span>**Crease Angle**

Add a color band along a crease angle. Which is the angle between two adjacent faces) If a stroke segment does not lie on a crease , then its properties are not touched by the modifier.

### <span id="page-35-10"></span>**Blend Mode**

The color blend mode.

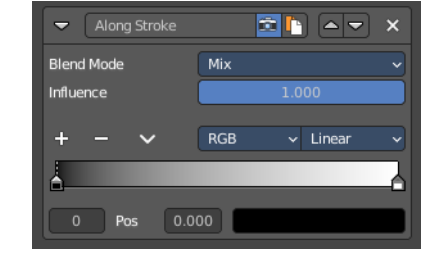

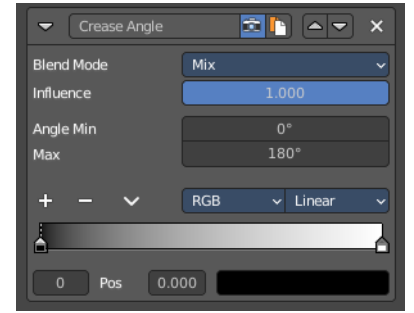

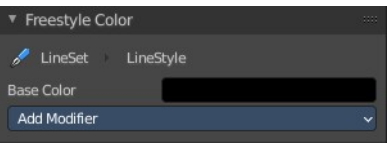

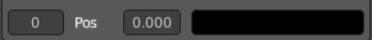

### <span id="page-36-0"></span>**Influence**

The influence of the modifier.

## <span id="page-36-1"></span>**Angle Min / Max**

The minimum and maximum crease angle to modify thickness.

# <span id="page-36-2"></span> **Curvature 3D**

This modifier is based on the radial curvatures of the underlying 3D surface. The curvature of a 2D curve at a point is a measure of how quickly the curve turns at the point. The quicker the turn is, the larger the curvature is at the point. The curvature is zero if the curve is a straight line. Radial curvatures are those computed for a 2D curve that appears at the cross section between the 3D surface and a plane defined by the view point (camera location) and the normal direction of the surface at the point.

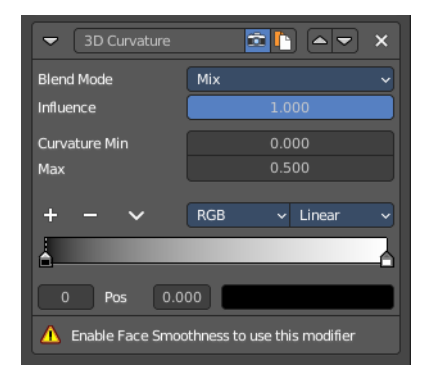

This modifier requires to have the Face Smoothness option on and the object needs to have Smooth Shading.

## <span id="page-36-3"></span>**Blend Mode**

The color blend mode.

#### <span id="page-36-4"></span>**Influence**

The influence of the modifier.

### <span id="page-36-5"></span>**Curvature Min and Max**

The limits of the mapping. If the current point of the stroke is at Min Curvature or less from the target, it will take the start point of the mapping. If it is at Max Curvature or more from the target, it will take the end-point value of the mapping.

# <span id="page-36-6"></span>**Distance from Camera**

Recalculates the base property by the distance to the camera.

## <span id="page-36-7"></span>**Blend Mode**

The color blend mode.

#### <span id="page-36-8"></span>**Influence**

The influence of the modifier.

## <span id="page-36-9"></span>**Range Min and Range Max**

The minimum and maximum range. These values are in scene units.

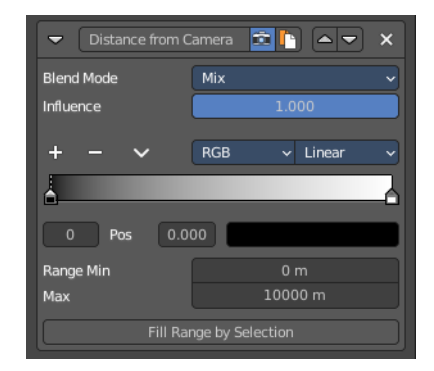

# <span id="page-37-0"></span>**Fill Range by Selection**

Sets the minimum and maximum range values from the distances between the current selected mesh vertices and the camera or the target.

# <span id="page-37-1"></span>**Distance from Object**

Recalculates the base property by the distance to a chosen object.

## <span id="page-37-2"></span>**Blend Mode**

The color blend mode.

### <span id="page-37-3"></span>**Influence**

The influence of the modifier.

## <span id="page-37-4"></span>**Target**

Pick the target object.

### <span id="page-37-5"></span>**Range Min and Range Max**

The minimum and maximum range. These values are in scene units.

## <span id="page-37-6"></span>**Fill Range by Selection**

Sets the minimum and maximum range values from the distances between the current selected mesh vertices and the camera or the target.

# <span id="page-37-7"></span>**Material**

Alters the base property on the current material under the stroke.

## <span id="page-37-8"></span>**Blend Mode**

The color blend mode.

## <span id="page-37-9"></span>**Influence**

The influence of the modifier.

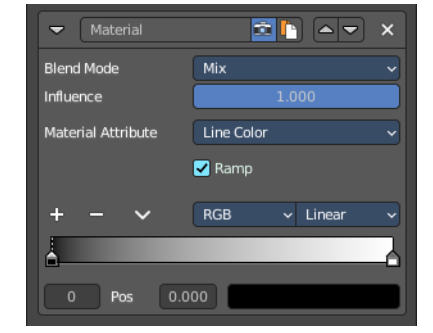

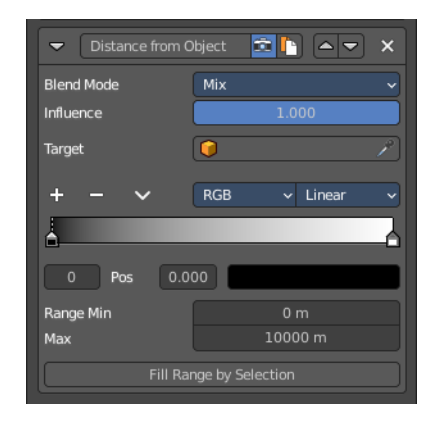

## <span id="page-38-0"></span>**Material Attribute**

What attribute of the material under the stroke to alter.

## <span id="page-38-1"></span>**Ramp**

Shows and activates the color ramp.

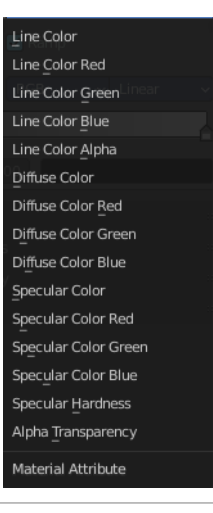

# <span id="page-38-2"></span>**Noise**

Uses a noise based pseudo random number generator to add some variation along the stroke.

# <span id="page-38-3"></span>**Blend Mode**

The color blend mode.

## <span id="page-38-4"></span>**Influence**

The influence of the modifier.

# <span id="page-38-5"></span>**Amplitude**

The maximum value of the noise. A higher amplitude means a less transparent (more solid) stroke.

## <span id="page-38-6"></span>**Period**

The period of the noise. This means how quickly the property value can change. A higher value means a more smoothly changing color along the stroke.

## <span id="page-38-7"></span>**Seed**

Seed used by the pseudo-random number generator.

# <span id="page-38-8"></span>**Asymmetric**

Thickness only – Allows the thickness to be distributed unevenly at every point.

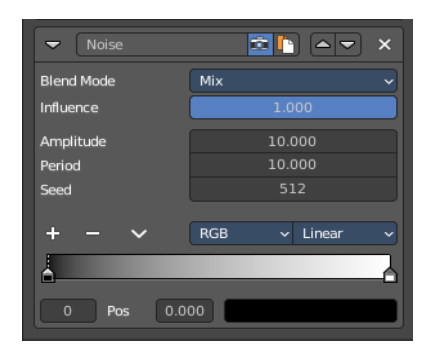

# <span id="page-39-2"></span>**Tangent**

Modifies the base value on the traveling direction of the stroke, evaluated at the stroke's vertices.

# <span id="page-39-3"></span>**Blend Mode**

The color blend mode.

## <span id="page-39-4"></span>**Influence**

The influence of the modifier.

# <span id="page-39-0"></span>**Freestyle Alpha panel**

Modify the transparency of the stroke.

# <span id="page-39-5"></span>**Base Transparency**

The base transparency that you want to modify.

# <span id="page-39-1"></span>**Freestyle Alpha modifiers**

# <span id="page-39-6"></span>**Along Stroke**

Add a gradient along the stroke.

# <span id="page-39-10"></span>**Blend Mode**

The color blend mode.

## <span id="page-39-7"></span>**Influence**

The influence of the modifier.

# <span id="page-39-8"></span>**Mapping**

The mapping type. Linear or Curve.

## <span id="page-39-9"></span>**Invert**

Inverts the values.

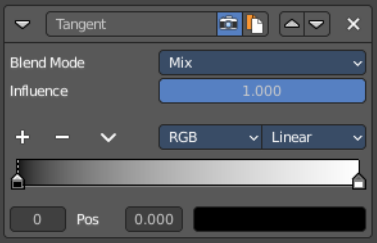

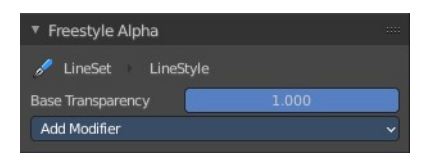

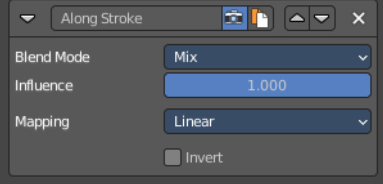

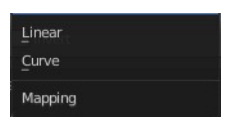

# <span id="page-40-0"></span>**Crease Angle**

Add a gradientalong a crease angle. Which is the angle between two adjacent faces) If a stroke segment does not lie on a crease , then its properties are not touched by the modifier.

# <span id="page-40-1"></span>**Blend Mode**

The color blend mode.

# <span id="page-40-2"></span>**Influence**

The influence of the modifier.

# <span id="page-40-3"></span>**Angle Min / Max**

The minimum and maximum crease angle to modify thickness.

# <span id="page-40-4"></span>**Mapping**

The mapping type. Linear or Curve.

## <span id="page-40-5"></span>**Invert**

Inverts the values.

# <span id="page-40-6"></span> **Curvature 3D**

This modifier is based on the radial curvatures of the underlying 3D surface. The curvature of a 2D curve at a point is a measure of how quickly the curve turns at the point. The quicker the turn is, the larger the curvature is at the point. The curvature is zero if the curve is a straight line. Radial curvatures are those computed for a 2D curve that appears at the cross section between the 3D surface and a plane defined by the view point (camera location) and the normal direction of the surface at the point.

This modifier requires to have the Face Smoothness option on and the object needs to have Smooth Shading.

# <span id="page-40-7"></span>**Blend Mode**

The color blend mode.

## <span id="page-40-8"></span>**Influence**

The influence of the modifier.

# <span id="page-40-9"></span>**Mapping**

The mapping type. Linear or Curve.

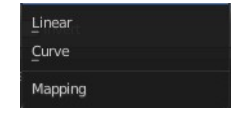

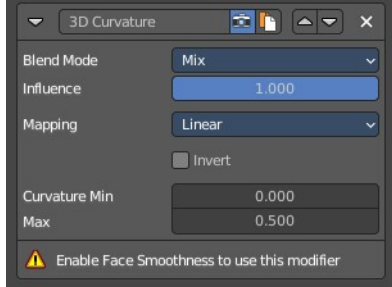

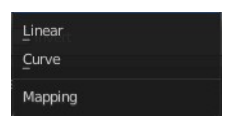

### <span id="page-41-0"></span>**Invert**

Inverts the values.

## <span id="page-41-1"></span>**Curvature Min and Max**

The limits of the mapping. If the current point of the stroke is at Min Curvature or less from the target, it will take the start point of the mapping. If it is at Max Curvature or more from the target, it will take the end-point value of the mapping.

# <span id="page-41-2"></span>**Distance from Camera**

Recalculates the base property by the distance to the camera.

## <span id="page-41-3"></span>**Blend Mode**

The color blend mode.

### <span id="page-41-4"></span>**Influence**

The influence of the modifier.

## <span id="page-41-5"></span>**Mapping**

The mapping type. Linear or Curve.

### <span id="page-41-6"></span>**Invert**

Inverts the values.

## <span id="page-41-7"></span>**Range Min and Range Max**

The minimum and maximum range. These values are in scene units.

## <span id="page-41-8"></span>**Fill Range by Selection**

Sets the minimum and maximum range values from the distances between the current selected mesh vertices and the camera or the target.

# <span id="page-41-9"></span>**Distance from Object**

Recalculates the base property by the distance to a chosen object.

## <span id="page-41-10"></span>**Blend Mode**

The color blend mode.

### <span id="page-41-11"></span>**Influence**

The influence of the modifier.

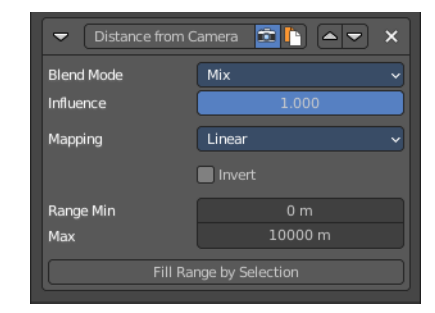

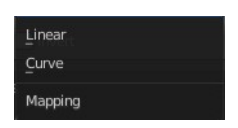

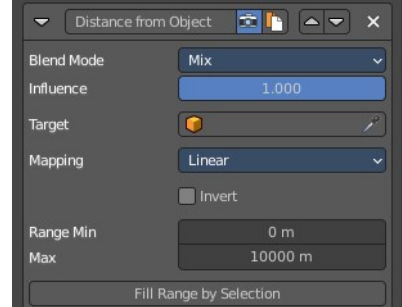

## <span id="page-42-0"></span>**Target**

Pick the target object.

# <span id="page-42-9"></span>**Mapping**

The mapping type. Linear or Curve.

# <span id="page-42-1"></span>**Invert**

Inverts the values.

# <span id="page-42-2"></span>**Range Min and Range Max**

The minimum and maximum range. These values are in scene units.

# <span id="page-42-3"></span>**Fill Range by Selection**

Sets the minimum and maximum range values from the distances between the current selected mesh vertices and the camera or the target.

# <span id="page-42-4"></span>**Material**

Alters the base property on the current material under the stroke.

## <span id="page-42-5"></span>**Blend Mode**

The color blend mode.

## <span id="page-42-6"></span>**Influence**

The influence of the modifier.

## <span id="page-42-7"></span>**Material Attribute**

What attribute of the material under the stroke to alter.

# <span id="page-42-8"></span>**Mapping**

The mapping type. Linear or Curve.

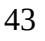

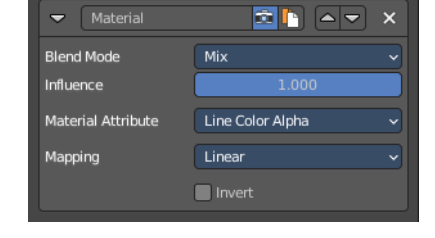

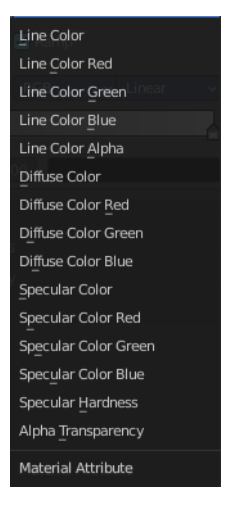

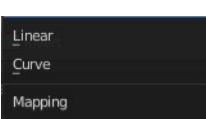

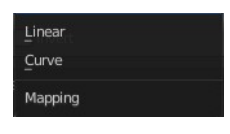

### <span id="page-43-0"></span>**Invert**

Inverts the values.

# <span id="page-43-1"></span>**Noise**

Uses a noise based pseudo random number generator to add some variation along the stroke.

# <span id="page-43-2"></span>**Blend Mode**

The color blend mode.

### <span id="page-43-3"></span>**Influence**

The influence of the modifier.

## <span id="page-43-4"></span>**Amplitude**

The maximum value of the noise. A higher amplitude means a less transparent (more solid) stroke.

## <span id="page-43-5"></span>**Period**

The period of the noise. This means how quickly the property value can change. A higher value means a more smoothly changing color along the stroke.

## <span id="page-43-6"></span>**Seed**

Seed used by the pseudo-random number generator.

## <span id="page-43-7"></span>**Mapping**

The mapping type. Linear or Curve.

### <span id="page-43-8"></span>**Invert**

Inverts the values.

# <span id="page-43-9"></span>**Tangent**

Modifies the base value on the traveling direction of the stroke, evaluated at the stroke's vertices.

# <span id="page-43-10"></span>**Blend Mode**

The color blend mode.

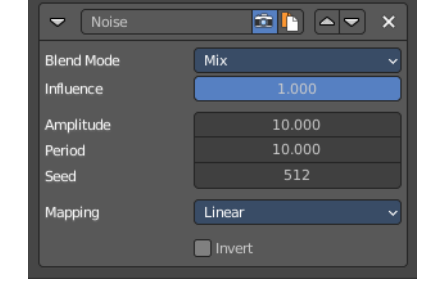

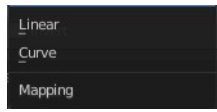

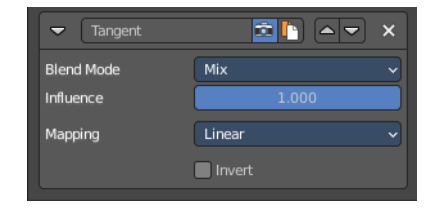

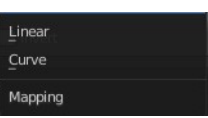

### <span id="page-44-1"></span>**Influence**

The influence of the modifier.

# <span id="page-44-2"></span>**Mapping**

The mapping type. Linear or Curve.

## <span id="page-44-3"></span>**Invert**

Inverts the values.

# <span id="page-44-0"></span>**Freestyle Thickness panel**

Modify the thickness of the stroke.

# <span id="page-44-4"></span>**Base Thickness**

The base thickness that you want to modify.

# <span id="page-44-5"></span>**Thickness Position**

The thickness position of silhouettes and border edges.

# <span id="page-44-6"></span>**Center**

Silhouettes and border edges are centered along the stroke.

## <span id="page-44-10"></span>**Inside**

Silhouettes and border edges are drawn inside of the stroke.

# <span id="page-44-7"></span>**Outside**

Silhouettes and border edges are drawn outside of the stroke.

## <span id="page-44-8"></span>**Relative**

Silhouettes and border edges are shifted by a user defined thickness ratio.

## <span id="page-44-9"></span>*Thickness Ratio*

The thickness ratio to shift the silhouettes and border edges.

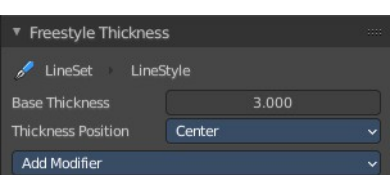

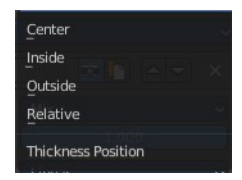

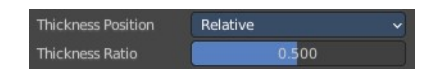

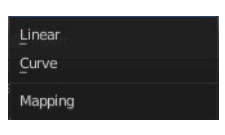

# <span id="page-45-0"></span>**Freestyle Thickness modifiers**

# <span id="page-45-1"></span>**Along Stroke**

Add a gradient along the stroke.

## <span id="page-45-2"></span>**Blend Mode**

The color blend mode.

### <span id="page-45-3"></span>**Influence**

The influence of the modifier.

### <span id="page-45-4"></span>**Mapping**

The mapping type. Linear or Curve.

#### <span id="page-45-5"></span>**Invert**

Inverts the values.

### <span id="page-45-6"></span>**Value Min / Max**

Minimum and maximum output value.

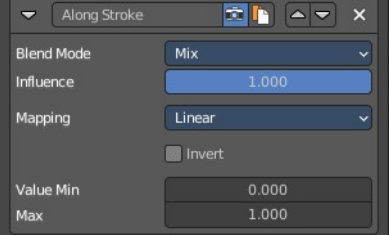

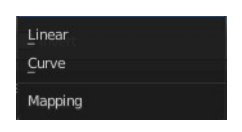

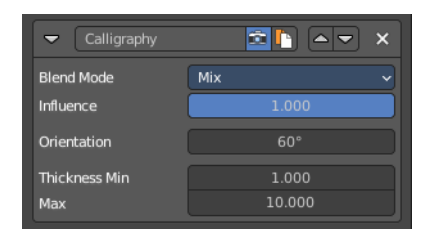

# <span id="page-45-7"></span>**Calligraphy**

Generates different thickness, based on the orientation of the stroke. The result is a stroke thickness that orients at calligraphy.

## <span id="page-45-8"></span>**Blend Mode**

The color blend mode.

## <span id="page-45-9"></span>**Influence**

The influence of the modifier.

# <span id="page-45-10"></span>**Orientation**

The angle of the virtual drawing tool, based at the vertical axis of the image. The thickest strokes will align with this angle.

# <span id="page-45-11"></span>**Thickness Min / Max**

Minimum and maximum output value.

# <span id="page-46-0"></span>**Crease Angle**

Add a gradientalong a crease angle. Which is the angle between two adjacent faces) If a stroke segment does not lie on a crease , then its properties are not touched by the modifier.

# <span id="page-46-1"></span>**Blend Mode**

The color blend mode.

# <span id="page-46-2"></span>**Influence**

The influence of the modifier.

# <span id="page-46-3"></span>**Thickness Min / Max**

The minimum and maximum thickness.

# <span id="page-46-4"></span>**Angle Min / Max**

The minimum and maximum crease angle to modify thickness.

# <span id="page-46-5"></span>**Mapping**

The mapping type. Linear or Curve.

## <span id="page-46-6"></span>**Invert**

Inverts the values.

# <span id="page-46-7"></span>**Curvature 3D**

This modifier is based on the radial curvatures of the underlying 3D surface. The curvature of a 2D curve at a point is a measure of how quickly the curve turns at the point. The quicker the turn is, the larger the curvature is at the point. The curvature is zero if the curve is a straight line. Radial curvatures are those computed for a 2D curve that appears at the cross section between the 3D surface and a plane defined by the view point (camera location) and the normal direction of the surface at the point.

This modifier requires to have the Face Smoothness option on and the object needs to have Smooth Shading.

# <span id="page-46-8"></span>**Blend Mode**

The color blend mode.

## <span id="page-46-9"></span>**Influence**

The influence of the modifier.

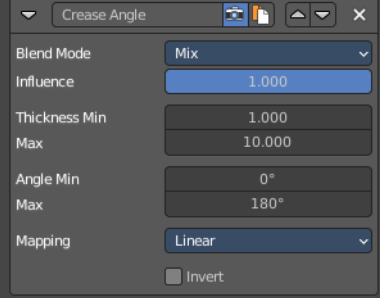

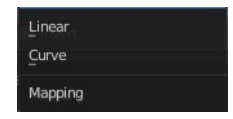

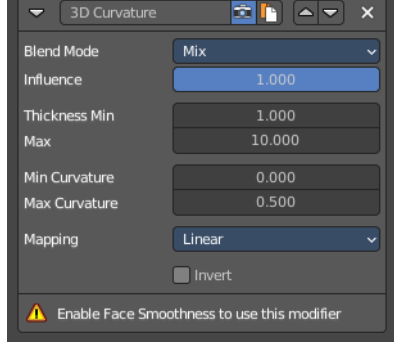

# <span id="page-47-0"></span>**Thickness Min / Max**

The minimum and maximum thickness.

# <span id="page-47-10"></span>**Curvature Min and Max**

The limits of the mapping. If the current point of the stroke is at Min Curvature or less from the target, it will take the start point of the mapping. If it is at Max Curvature or more from the target, it will take the end-point value of the mapping.

# <span id="page-47-1"></span>**Mapping**

The mapping type. Linear or Curve.

# <span id="page-47-2"></span>**Invert**

Inverts the values.

# <span id="page-47-3"></span>**Distance from Camera**

Recalculates the base property by the distance to the camera.

# <span id="page-47-4"></span>**Blend Mode**

The color blend mode.

## <span id="page-47-5"></span>**Influence**

The influence of the modifier.

# <span id="page-47-6"></span>**Mapping**

The mapping type. Linear or Curve.

## <span id="page-47-7"></span>**Invert**

Inverts the values.

## <span id="page-47-8"></span>**Range Min and Range Max**

The minimum and maximum range. These values are in scene units.

# <span id="page-47-9"></span>**Value Min and Value Max**

The minimum and maximum output value of the mapping. These values are in scene units.

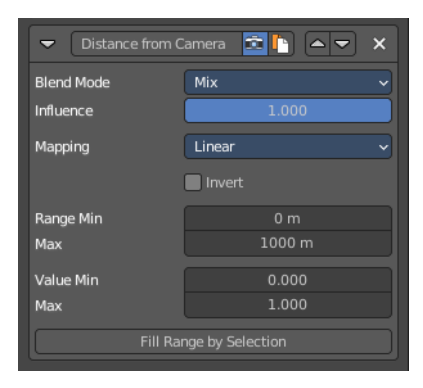

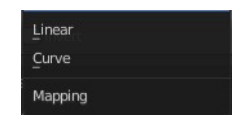

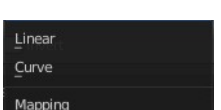

# <span id="page-48-0"></span>**Distance from Object**

Recalculates the base property by the distance to a chosen object.

## <span id="page-48-1"></span>**Blend Mode**

The color blend mode.

## <span id="page-48-2"></span>**Influence**

The influence of the modifier.

## <span id="page-48-3"></span>**Target**

Pick the target object.

## <span id="page-48-4"></span>**Mapping**

The mapping type. Linear or Curve.

### <span id="page-48-5"></span>**Invert**

Inverts the values.

## <span id="page-48-6"></span>**Range Min and Range Max**

The minimum and maximum range. These values are in scene units.

### <span id="page-48-7"></span>**Value Min and Value Max**

The minimum and maximum output value of the mapping. These values are in scene units.

# <span id="page-48-8"></span>**Material**

Alters the thickness of the stroke based on the current material under the stroke.

## <span id="page-48-9"></span>**Blend Mode**

The color blend mode.

## <span id="page-48-10"></span>**Influence**

The influence of the modifier.

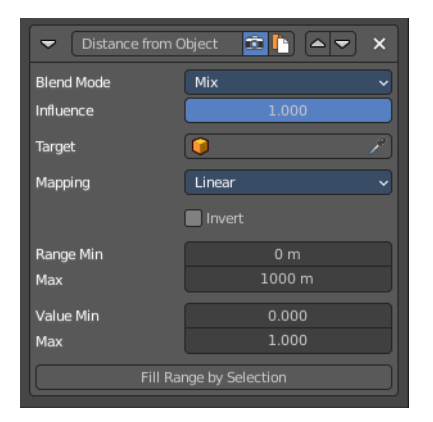

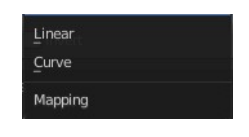

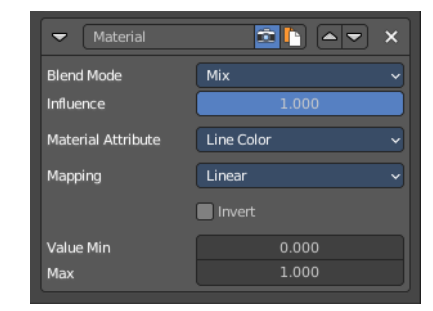

# <span id="page-49-0"></span>**Material Attribute**

What attribute of the material under the stroke to alter.

# <span id="page-49-1"></span>**Mapping**

The mapping type. Linear or Curve.

### <span id="page-49-2"></span>**Invert**

Inverts the values.

## <span id="page-49-3"></span>**Value Min and Value Max**

The minimum and maximum output value of the mapping. These values are in scene units.

# <span id="page-49-4"></span>**Noise**

Uses a noise based pseudo random number generator to add some variation along the stroke.

## <span id="page-49-5"></span>**Blend Mode**

The color blend mode.

### <span id="page-49-9"></span>**Influence**

The influence of the modifier.

## <span id="page-49-6"></span>**Amplitude**

The maximum value of the noise. A higher amplitude means a less transparent (more solid) stroke.

## <span id="page-49-7"></span>**Period**

The period of the noise. This means how quickly the property value can change. A higher value means a more smoothly changing color along the stroke.

## <span id="page-49-8"></span>**Seed**

Seed used by the pseudo-random number generator.

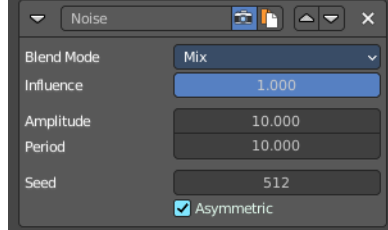

Linear Curve Mapping

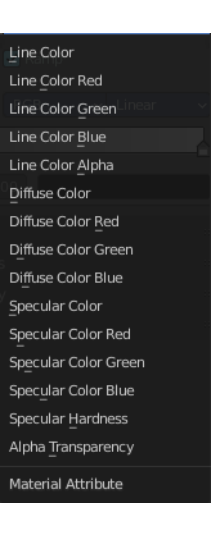

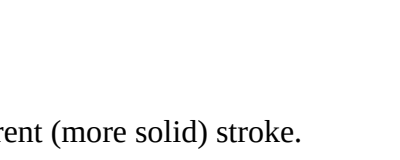

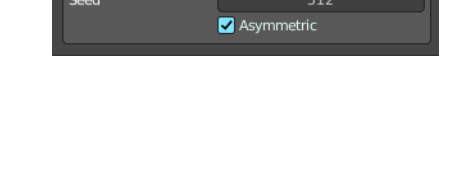

# <span id="page-50-2"></span>**Asymetric**

Assign the thickness asymetrical at both sides of the stroke.

# <span id="page-50-3"></span>**Tangent**

Modifies the base value on the traveling direction of the stroke, evaluated at the stroke's vertices.

# <span id="page-50-4"></span>**Blend Mode**

The color blend mode.

### <span id="page-50-5"></span>**Influence**

The influence of the modifier.

## <span id="page-50-6"></span>**Thickness Min / Max**

The minimum and maximum thickness.

## <span id="page-50-7"></span>**Mapping**

The mapping type. Linear or Curve.

### <span id="page-50-8"></span>**Invert**

Inverts the values.

# <span id="page-50-0"></span>**Freestyle Geometry**

Modify the geometry of the freestyle strokes.

The modifier Sampling is on by default.

# <span id="page-50-1"></span>**Freestyle Geometry Modifiers**

# <span id="page-50-9"></span>**2D Offset**

Offset the stroke vertices from its original position.

## <span id="page-50-10"></span>**Start / End**

The start and end of the offset relative to the stroke.

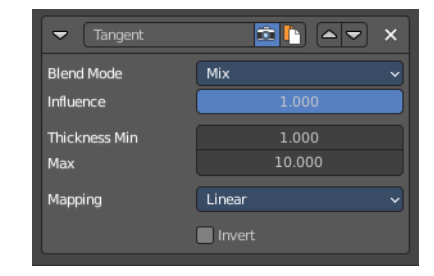

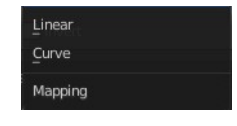

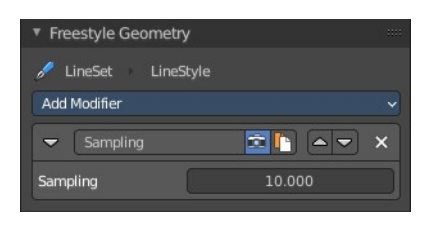

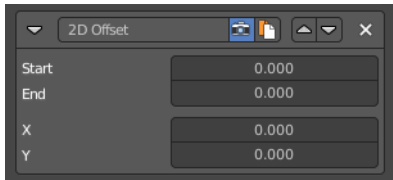

## <span id="page-51-0"></span>**X / Y**

The offset amount along X and Y axis of the stroke vertices.

# <span id="page-51-1"></span>**2D Transform**

Scale the stroke.

## <span id="page-51-2"></span>**Pivot**

What center point to use for the scaling.

# <span id="page-51-3"></span>**Scale X / Y**

The scale amount along X and Y.

## <span id="page-51-4"></span>**Rotation Angle**

Rotate the stroke

# <span id="page-51-5"></span>**Backbone Stretcher**

Stretch the stroke.

# <span id="page-51-6"></span>**Backbone Length**

Amount of backbone stretching.

# <span id="page-51-7"></span>**Bezier Curve**

Turn the stroke into a bezier curve.

# <span id="page-51-8"></span>**Error**

The maximal allowed distance between the new bezier curve and the original backbone geometry.

# <span id="page-51-9"></span>**Blueprint**

Turn the strokes into a blueprint/cad like style stroke.

# <span id="page-51-10"></span>**Shape**

The shape of the blueprint contour strokes.

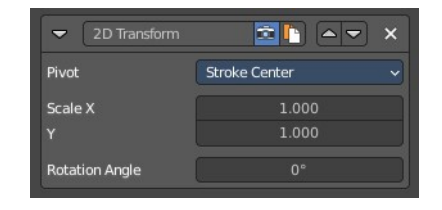

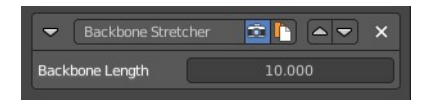

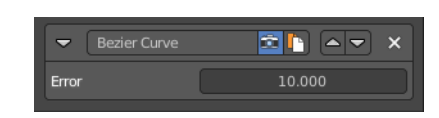

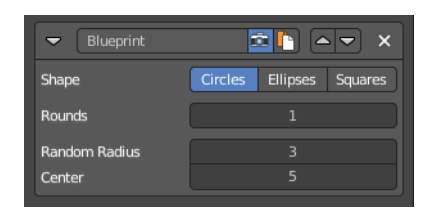

# <span id="page-52-0"></span>**Rounds**

Number of rounds in contour strokes.

# <span id="page-52-10"></span>**Random Radius**

Randomness of the radius.

# <span id="page-52-1"></span>**Center**

Randomness of the center.

# <span id="page-52-2"></span>**Guiding Lines**

Replaces a stroke by straight lines that connects both of its ends.

# <span id="page-52-3"></span>**Offset**

Add an offset to the the start and end points along the original stroke, before generating the new straight one.

# <span id="page-52-4"></span>**Perlin Noise 1D**

Adds one-dimensional Perlin noise to the stroke. This modifier will give an identical result for two strokes with the same length and sampling interval.

# <span id="page-52-5"></span>**Frequency**

How dense the noise is (kind of a scale factor along the stroke).

# <span id="page-52-6"></span>**Amplitude**

How much the noise distorts the stroke in the Angle direction.

## <span id="page-52-7"></span>**Seed**

The seed of the random generator (the same seed over a stroke will always give the same result).

### <span id="page-52-8"></span>**Octaves**

The "level of detail" of the noise.

## <span id="page-52-9"></span>**Angle**

In which direction the noise is applied (0.0 is fully horizontal).

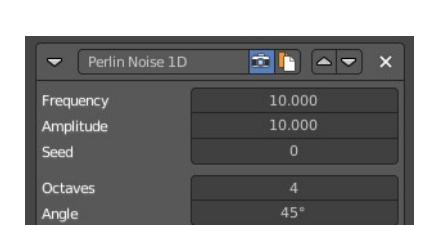

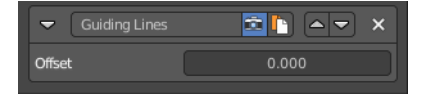

# <span id="page-53-0"></span>**Perlin Noise 2D**

Adds one-dimensional Perlin noise to the stroke. Different to the Perlin Noise 1D modifier the modifier generates noisy displacements using 2D coordinates of stroke vertices as the input of the noise generator.

# <span id="page-53-1"></span>**Frequency**

How dense the noise is (kind of a scale factor along the stroke).

# <span id="page-53-2"></span>**Amplitude**

How much the noise distorts the stroke in the Angle direction.

# <span id="page-53-3"></span>**Seed**

The seed of the random generator (the same seed over a stroke will always give the same result).

## <span id="page-53-4"></span>**Octaves**

The "level of detail" of the noise.

# <span id="page-53-5"></span>**Angle**

In which direction the noise is applied (0.0 is fully horizontal).

# <span id="page-53-6"></span>**Polygonization**

Simplify the stroke.

## <span id="page-53-7"></span>**Error**

The maximum distance allowed between the new simplified stroke and the orginal stroke.

# <span id="page-53-8"></span>**Sampling**

Changes the definition and precision of the stroke for hte following modifiers.

# <span id="page-53-9"></span>**Sampling**

The smaller this value, the more precise are the strokes. The computation of smaller values needs more memory and time.

# <span id="page-53-10"></span>**Simplification**

Simplify the stroke by merging stroke vertices that are close to each other.

54

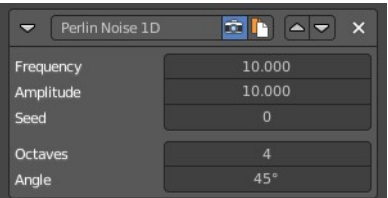

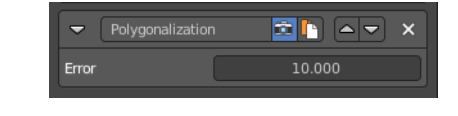

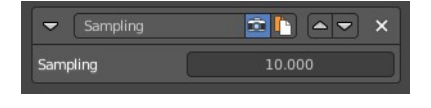

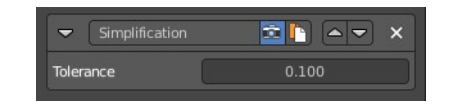

### <span id="page-54-0"></span>**Tolerance**

How close the vertices nees to be to each other to be merged.

# <span id="page-54-1"></span>**Sinus Displacement**

Adds a sinusoidal displacement to the stroke.

## <span id="page-54-2"></span>**Wavelength**

How wide the undulations are along the stroke.

## <span id="page-54-3"></span>**Amplitude**

How high the undulations are across the stroke.

## <span id="page-54-4"></span>**Phase**

Allows "offsetting" ("moving") the undulations along the stroke.

Tip! With a phase of 0 the undulations this modifier produces look exactly the same at a Phase of 0. Same goes for any positive or negative multiple of the Wavelength set on the modifier. This allows you to render short video sequences with wavy lines that can then be seamlessly looped without any visual jumps in the undulations along the line.

# <span id="page-54-5"></span>**Spatial Noise**

Adds some spatial noise to the stroke. Spatial noise displacements are added in the normal direction of each stroke vertex.

# <span id="page-54-6"></span>**Amplitude**

How much the noise distorts the stroke.

## <span id="page-54-7"></span>**Scale**

How wide the noise is along the stroke.

### <span id="page-54-8"></span>**Octaves**

The level of detail of the noise.

### <span id="page-54-9"></span>**Smooth**

When enabled, apply some smoothing over the generated noise.

# <span id="page-54-10"></span>**Pure Random**

The usual noise is not really random. Each value depends of the value before. So as a result is more a series of

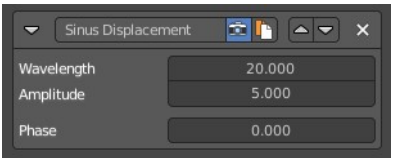

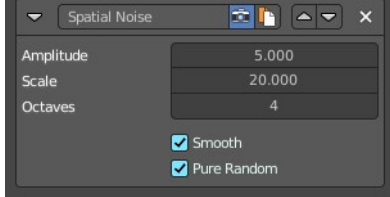

values. Which can lead to patterns. Pure random adds much more randomness to the strokes.

# <span id="page-55-2"></span>**Tip remover**

Removes a part of the stroke at the start and the end of a stroke

# <span id="page-55-3"></span>**Tip Length**

The length of the stroke that you want to remove.

# <span id="page-55-0"></span>**Freestyle Texture**

You can use a texture for the freestyle lines. The texture is created and managed in the texture tab. The material is created and managed in the Shader editor.

In this panel you just manage some settings for it

# <span id="page-55-4"></span>**Use Nodes**

Use shader nodes for the line style.

# <span id="page-55-5"></span>**Spacing along Stroke**

The spacing for textures along stroke length

# <span id="page-55-6"></span>**Go to Linestyle Texture Properties**

Switch to the Texture Properties tab to create and manage the texture.

# <span id="page-55-1"></span>**Custom Properties Panel**

Here you can define custom properties that can be used for scripting.

Here you might also find custom properties from addons or scripts.

# <span id="page-55-7"></span>**Add**

Adds a new property.

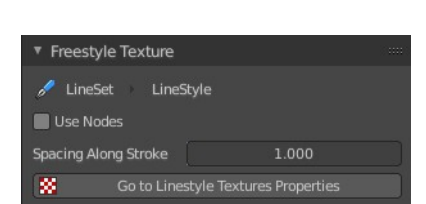

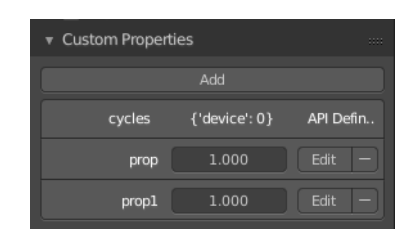

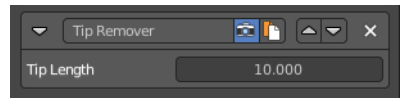

# <span id="page-56-0"></span>**Edit**

Opens a panel where you can adjust the settings for the custom property.

# <span id="page-56-1"></span>**Remove**

Removes the property.

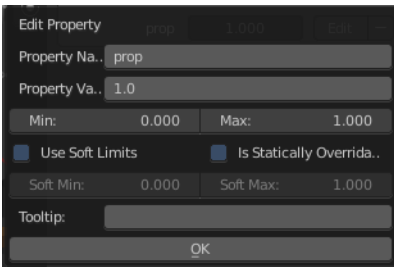